INSTALLATION / BEDIENUNG

# **EDR-810**

8-Kanal-Digitalrecorder

# **EDR-410**

4-Kanal-Digitalrecorder

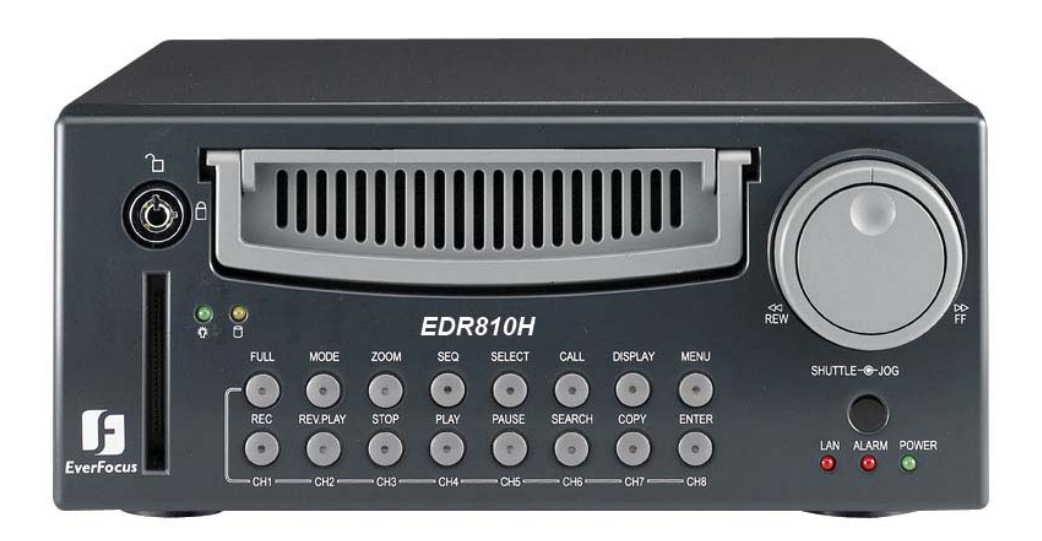

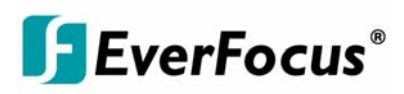

Rev 1.00

# **Sicherheitshinweise**

 $\bigwedge$ 

 $\sqrt{N}$ 

∧

∧

⋀

Zur Vermeidung von Schäden beachten Sie bitte folgende Sicherheitshinweise:

Platzieren Sie den Recorder nicht in direkter Nähe von Heizungen, Öfen, anderen Wärmequellen oder unter direkter Sonneneinstrahlung. Betreiben Sie das Gerät nur an Standorten mit Temperaturen im zulässigen Umgebungstemperaturbereich 0°~40°C .

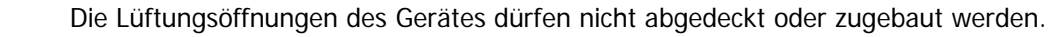

Reinigen Sie das Gerät nur mit einem feuchten Tuch ohne scharfe Reinigungsmittel. Das Gerät ist dabei vom Netz zu trennen.

Stellen Sie das Gerät nur in trockenen und staubgeschützten Räumen auf. Schützen Sie das Gerät vor dem Eindringen von Flüssigkeiten aller Art.

- Verhindern Sie das Eindringen von Gegenständen in das Gerät, z.B. über die Lüftungsöffnungen.
- Öffnen Sie den Recorder nicht selbst. Bei Fehlfunktionen wenden Sie sich an Ihren ⋀ Installateur oder Fachhändler. Durch unautorisiertes Öffnen des Gerätes entfällt der Garantieanspruch!

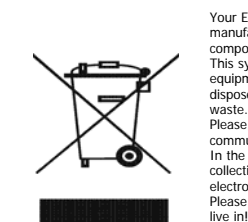

Your Everfoccus product is designed and<br>manufactured with high quality materials and<br>components which can be recycled and reused.<br>This symbol means that electrical and electronic<br>equipment, at their end-of-life, should be<br>

Ihr EverFocus Produkt wurde entwickelt und hergestellt mit qualitativ hochwertigen Materialien und Komponenten, die recycelt und wieder verwendet werden können. Dieses Symbol bedeutet, dass elektrische und elektronische Geräte am Ende ihrer Nutzungsdauer vom Hausmüll getrennt entsorgt werden sollen. Bitte entsorgen Sie dieses Gerät bei Ihrer örtlichen kommunalen Sammelstelle oder im Recycling Centre. Helfen Sie uns bitte, die Umwelt zu erhalten, in der wir leben!

**ACHTUNG!** Dies ist ein Gerät der Klasse A, welches im Wohnbereich Funkstörungen verursachen kann; in diesem Fall kann vom Betreiber verlangt werden, angemessene Maßnahmen durchzuführen.

Diese Anleitung entspricht dem aktuellen technischen Stand.

Technische Änderungen durch den Hersteller ohne Ankündigung sowie Druckfehler vorbehalten. Bitte lesen Sie diese Bedienungsanleitung sorgfältig durch, bevor Sie das Gerät in Betrieb setzen.

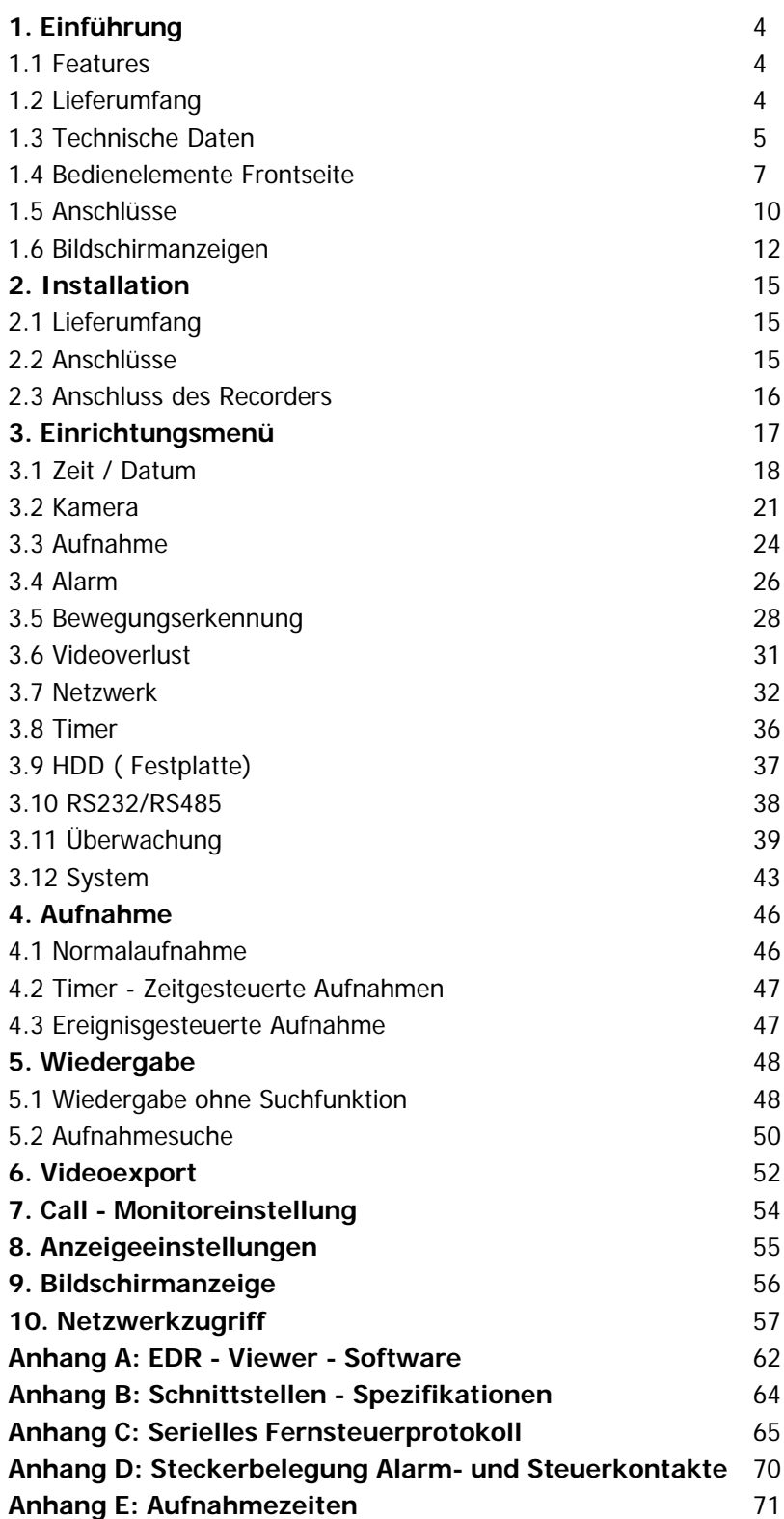

# **1. EINFÜHRUNG**

Die neue Digitalrecordergeneration von EverFocus basiert auf dem MPEG-4 - Kompressionsverfahren. Daraus ergeben sich eine erweiterte Aufnahmekapazität und verbesserte Bildübertragungsraten im Netzwerkbetrieb bei hoher Bildqualität.

Die umfangreichen Ausstattungsmerkmale sowie die erweiterten Einstellmöglichkeiten für ereignisgesteuerte Aufzeichnung ermöglichen einen weitgehend universellen Einsatz dieser Recorderserie.

# **1.1 FEATURES**

- Duplex Betrieb: gleichzeitige Aufnahme und Wiedergabe
- MPEG4 Kompressionsverfahren mit konfigurierbarer Qualität
- Variable Aufnahmegeschwindigkeit bis zu 100 Bilder / Sekunde
- Audioaufzeichnung
- Bewegungserkennung
- Wechselfestplatte 3,5"
- Netzwerkschnittstelle für Bildübertragung
- RS232 und RS485 Schnittstellen für Fernsteuerung
- Jog/Shuttle Rad für komfortable Aufnahmeauswertung
- Einfache Frontbedienung
- mehrsprachiges Bildschirmmenü
- Echtzeit Livedarstellung
- Einfache Videoexportfunktion über USB-Stick oder CF-Karte

# **1.2 LIEFERUMFANG**

- 1. Digitalrecorder EDR 410/810 in bestellter Variante.
- 2. Festplatteneinschub mit Festplatte je nach Bestellvariante
- 3. 2 x Montagewinkel (nur EDR410/810 H)
- 4. 2 x Schlüssel für Festplattenrahmen
- 5. Adapterboard für Alarm und Steuerkontakte
- 6. Netzteil 230VAC (nicht bei Mobilrecordervariante EDR410/810M)
- 7. Netzkabel
- 8. Abschlusswiderstand 120 Ohm mit RJ-45 Stecker für RS-485 Bus
- 9. Handbuch und Kurzanleitung

# **1.3 TECHNISCHE DATEN**

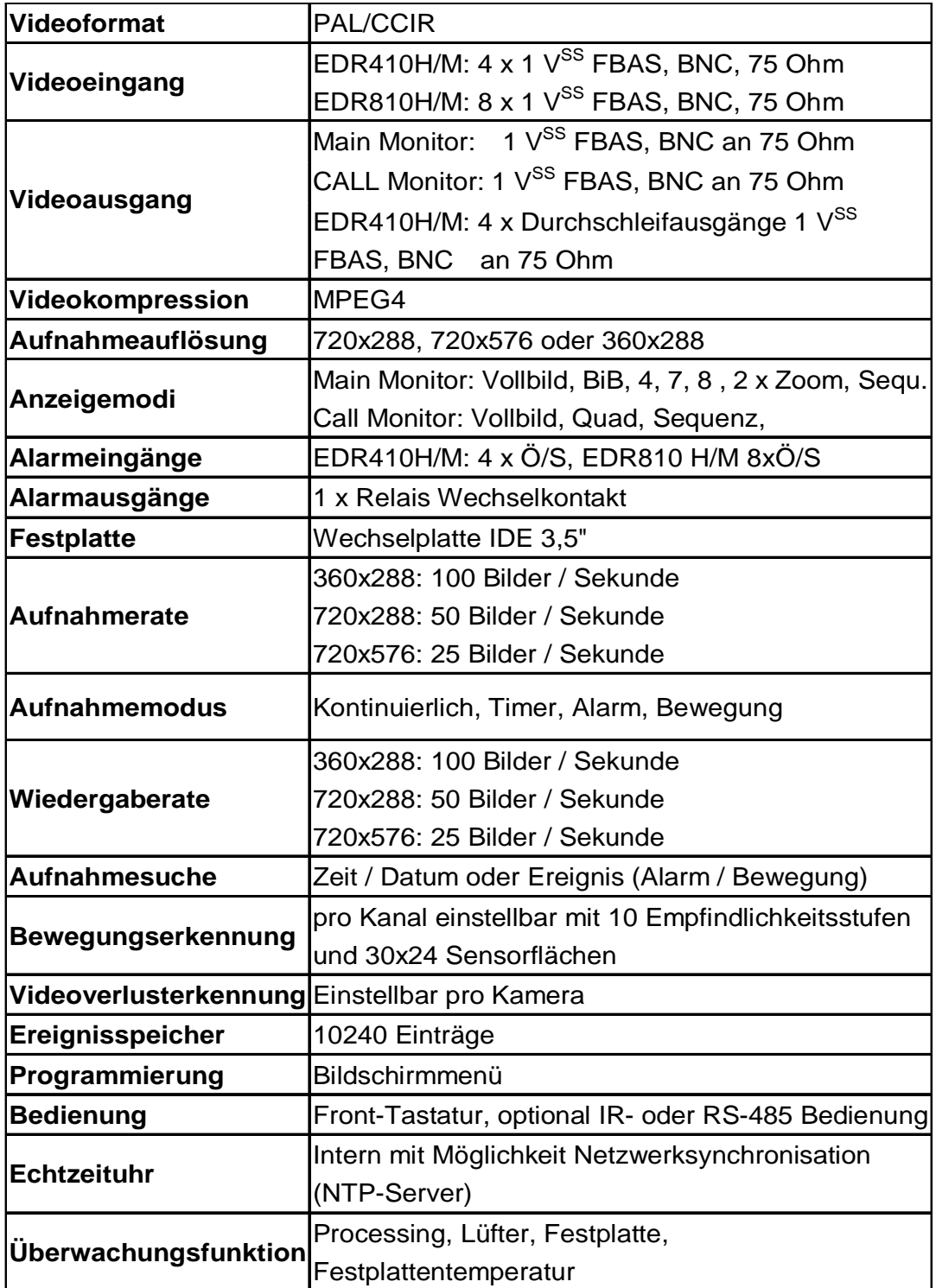

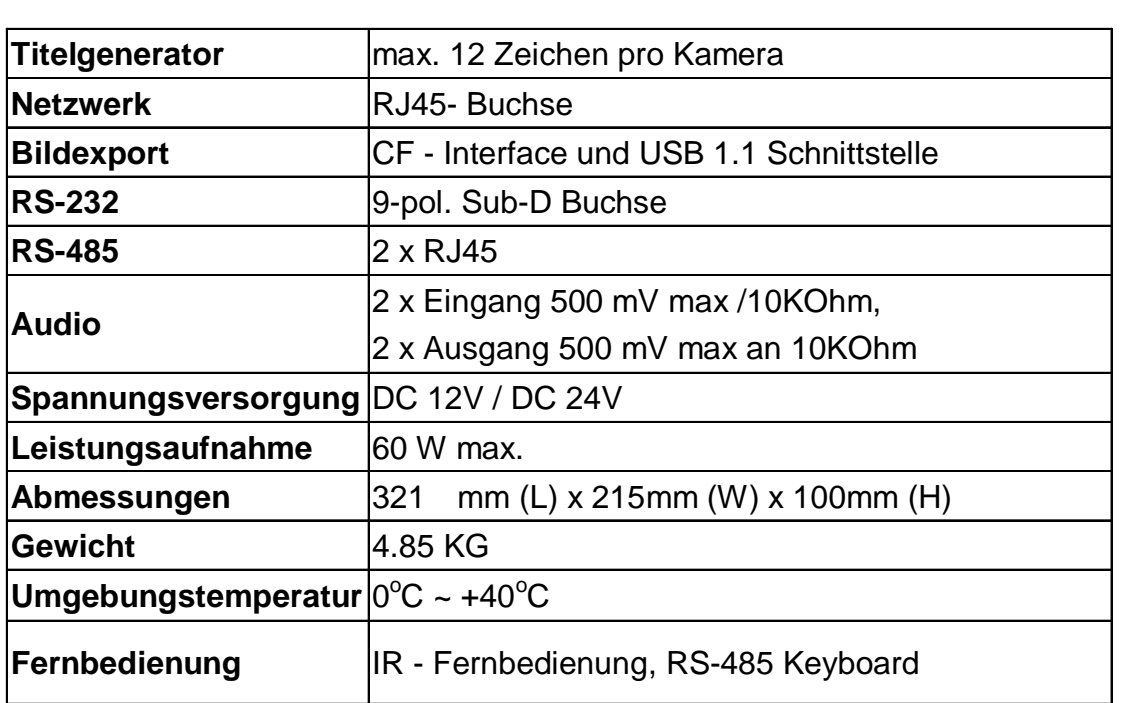

# **1.4 BEDIENELEMENTE FRONTSEITE**

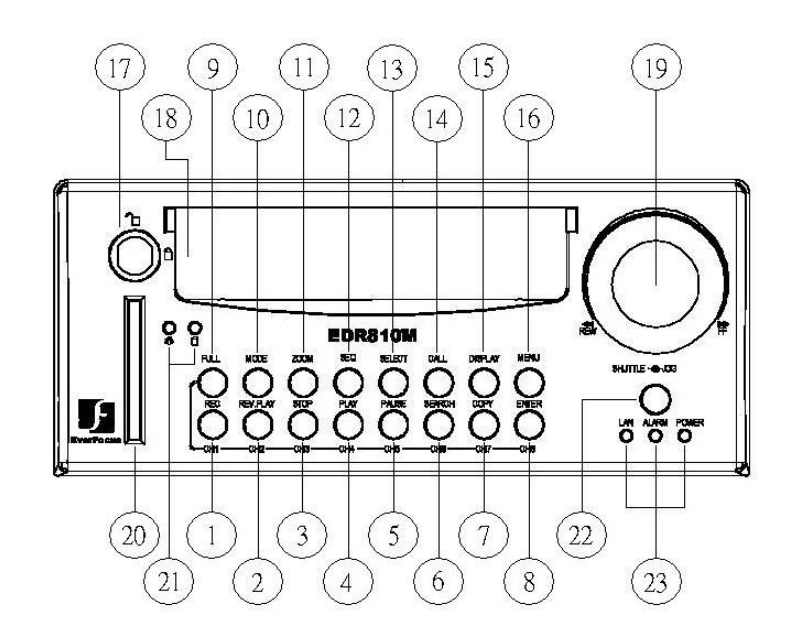

# **Tasten**

 $(7)$ 

 $\circledcirc$ 

- $(1)$ **CH1 ~ CH8: Videokanäle:** Bei gedrückter Taste **FULL** (9) schalten die Tasten auf ein Vollbild des jeweiligen Videokanales um.  $\vert 8 \rangle$
- **CH1 / REC:** Aufnahmetaste.  $\bigcap$
- $(2)$ **CH2 / REV. PLAY:** Wiedergabe rückwärts.
- $\circled{3}$ **CH3 / STOP:** Stopp Aufnahme / Wiedergabe.
- $\left(\overline{4}\right)$ **CH4 / PLAY:** Wiedergabe.
- $\bigodot$ **CH5 / PAUSE:** Standbild, stoppt Wiedergabe für Standbildmodus
- 6 **CH6 / SEARCH:** Aufnahmesuche, öffnet Bildschirmmenü für Wiedergabesuche.
	- **CH 7 / COPY:** Bildexport, öffnet das Menü für Bildexport. Im Wiedergabemodus wird der aktuelle Wiedergabezeitpunkt als Startzeit für den Bildexport gespeichert.
- $(8)$ **CH8 / ENTER:** Entertaste für Eingabebestätigungen.
	- **FULL:** Vollbildumschaltung in Verbindung mit Tasten CH1 ~ CH8

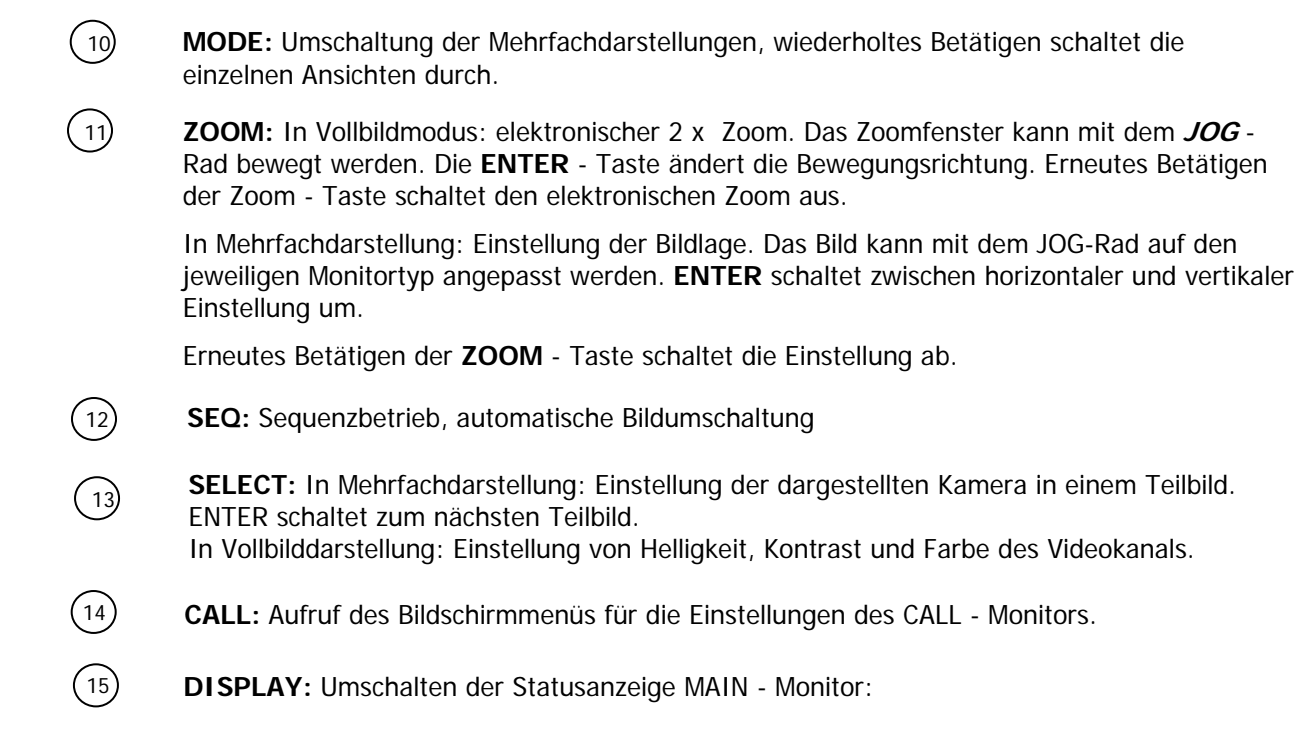

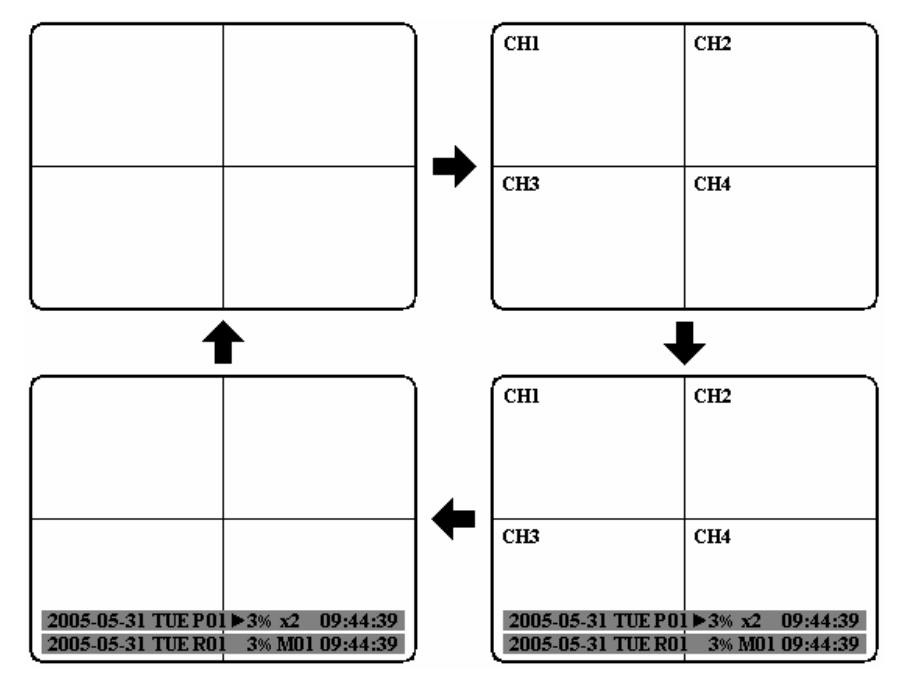

 $\circled{16}$ 

**MENU:** Aufruf des Setup - Menüs.

- 17 **HDD Schloss:** Verriegelungsschloss für Festplatte.
- $\begin{array}{c} \textcircled{\scriptsize{18}} \end{array}$ **Festplattenschacht:** Schacht für 3,5" Wechselfestplatte.

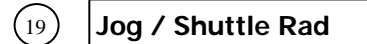

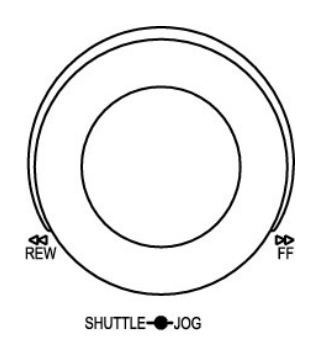

**Shuttle (außen):** Im Wiedergabemodus dient das **SHUTTL**E - Rad zur schnellen Wiedergabe vorwärts / rückwärts.

Im **PAUSE** - Modus kann eine langsame Wiedergabe (1/2 bis 1/8x) vorwärts durch Rechtsdrehung ausgeführt werden.

Im Suchmenü (**SEARCH**) können die Seiten der Ereignisliste weitergeblättert werden.

**JOG - Rad:** Im **PAUSE -** Modus können Standbilder vorwärts / rückwärts geschaltet werden.

In Menüfunktionen dient das Rad dem Verändern von Werten / Parametern.

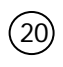

**Compact Flash Leser:** Adapter für CompactFlash - Karten für Videoexport, Laden und Sichern von Konfigurationsdateien sowie Firmware-Update.

- $(21)$ **HDD LED**´**s:** LED´s für Festplattenspannung (grün) sowie Festplattenaktivität (gelb).
- $(22)$ **IR Empfänger:** Empfänger für Infrarot - Fernbedienung.
- 23 **System LED**´**s:** Status LED`s für LAN Aktivität, Alarm und Spannungsversorgung.

# **1.5 ANSCHLÜSSE**

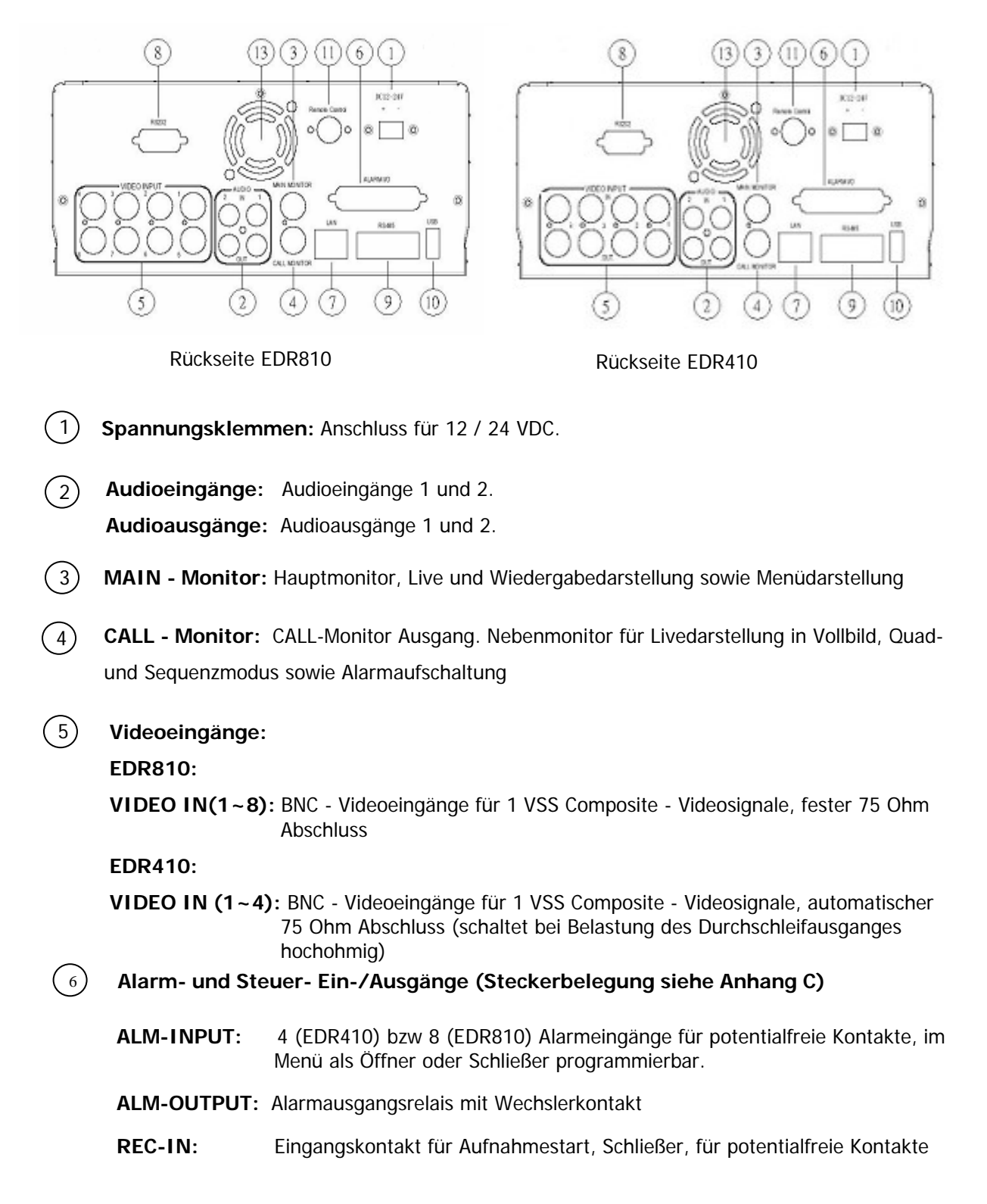

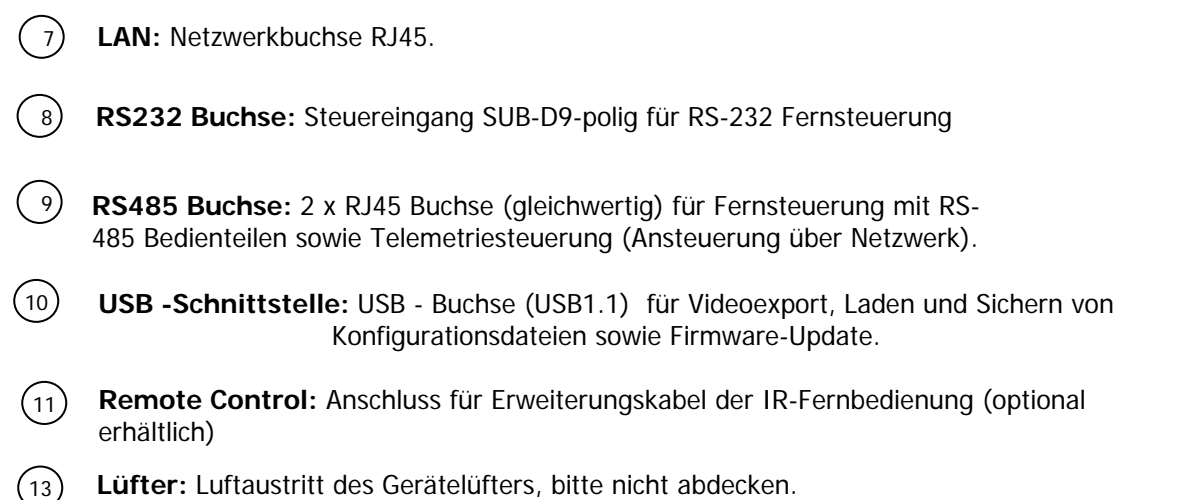

# **1.6 BILDSCHIRMANZEIGEN**

Nachfolgend sind die auf dem MAIN - Monitor erscheinenden Bildschirmanzeigen erläutert:

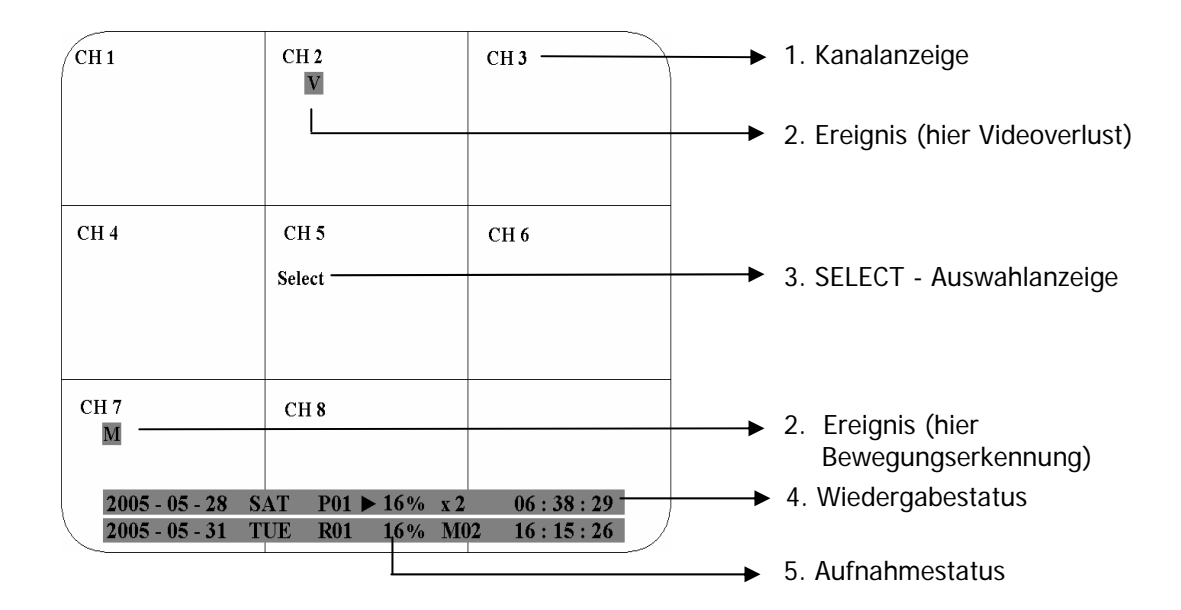

- **Kanalanzeige:** Zeigt den Namen des gewählten Videokanales 1
- 2 **Ereignis:** Ereignisanzeige, diese kann kanalbezogen oder global sein. **Kanalbezogene Ereignisarten:**
	- **M A**

**V**

**S**

**Alarm:** Anzeige eines Alarmes, ausgelöst durch Alarmeingangskontakt

- **Motion Bewegung**: Bewegungsdetektion der jeweiligen Kamera
- **Videoverlust**: Verlust des Videoeingangssignals der jeweiligen Kamera
- **Sequenz**: Sequenzbetrieb des jeweiligen Videokanales

**\*** - Dieses Zeichen wird in der Mehrfachdarstellung in dem Kanal angezeigt, der für Sequenzdarstellung ausgewählt ist. Auswahl mit "SELECT" - Taste. Bei Aktivierung der Sequenz wird das Zeichen "\*" mit Sersetzt.

#### **Globale Ereignisarten:**

```
OT
```
**OT - Over Temperature HDD - Festplatten - Übertemperatur:** Alarmmeldung bei Übertemperatur der Festplatte, angezeigt in rot auf allen Videokanälen. Das Gerät sollte sofort abgeschaltet werden. Bei zuvor aufgetretener Meldung "FAN" (Lüfterschaden) ist der technische Service zur Fehlerbehebung zu kontaktieren. Bei funktionierendem Gerätelüfter ist die Aufstellung des Gerätes bezüglich der Umgebungstemperatur zu überpüfen (max. 40°C, Lüfter darf nicht abgedeckt sein, bei Einbau des Gerätes in Schränke oder Racks ist für ausreichende Lüftung zu sorgen).

3 **SELECT-AUSWAHL:** In einer Mehrfachansicht kann Drücken der SELECT - Taste der Modus zur Auswahl einer Kamera aktiviert werden. In dem aktiven Kamerafeld erscheint die Anzeige "S". Mit dem JOG - Rad kann zwischen den Kamerafeldern umgeschaltet werden. Mit den Tasten "FULL" (halten) + Kanaltaste CH1~CH4 (~CH8 bei EDR810) wird der Kanal umgeschaltet.

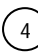

**WIEDERGABESTATUS:** In diesem Statusbalken werden die für die Wiedergabe relevanten Informationen dargestellt.

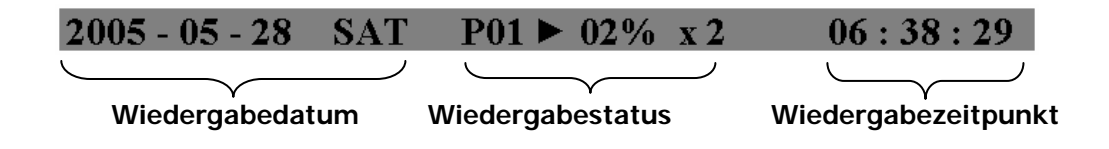

- **1. Wiedergabedatum :** Datum der aktuellen Wiedergabe.
- **2. Wiedergabestatus :** Betriebsart der Wiedergabe.
	- "**PAUSE**": Standbildmodus. "**>**": normale Wiedergabegeschwindigkeit; "**<**" Wiedergabe rückwärts normale Geschwindigkeit; "**>> x N**" : Wiedergabe vorwärts in N-facher Geschwindigkeit; "**<< x N**": Wiedergabe rückwärts in N-facher Geschwindigkeit. **"XX%":** Wiedergabeposition in XX Prozent der Gesamtplattenkapazität.
- **3. Play time:** Zeitpunkt der aktuellen Wiedergabe. Das Anzeigeformat ist abhängig von den Einstellungen im Zeit/Datum - Menü.
- 5 **AUFNAHMESTATUS:** In diesem Statusbalken werden die für die Aufnahme relevanten Informationen dargestellt.

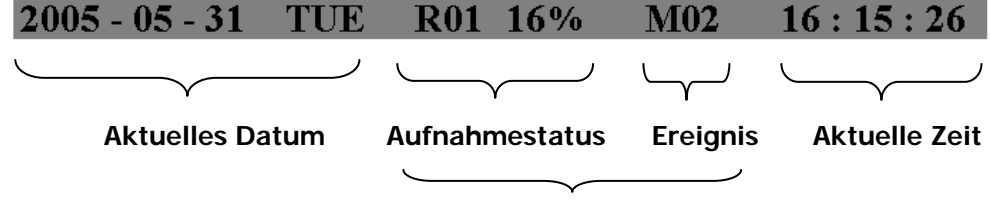

**HDD/FAN Alarm**

- **1. Aktuelles Datum:** Aktuelles Datum, Einstellung im Zeit/Datum Menü.
- **2. Aufnahmestatus:** Bei aktiver Aufnahme erscheint "R" + aktuelle Festplattennummer (Nummer nicht relevant für EDR410/810).

"**REC**"**:** Recorder ist im Aufnahmemodus.

"**R01**", Die Nummer zeigt die aktuelle Aufnahmefestplatte. Da der EDR410/810 nur mit einer Festplatte arbeitet, ist die Nummernanzeige nicht relevant, es wird immer "1" angezeigt.

- **3. Ereignis:** Anzeige des aktuellsten Ereignisses.
- **4. Aktuelle Zeit:** Aktuelle Zeit, Einstellung im Zeit/Datum Menü.

#### **5. Festplatten - Lüftermeldung:**

**"No Disk"**: keine Festplatte vorhanden oder detektiert. **"No Fan"**: Funktionsstörung Gerätelüfter. **"HDD OT":** Übertemperatur Festplatte.

# **2. INSTALLATION**

**ACHTUNG:** Die Installation sollte nur von qualifiziertem Fachpersonal ausgeführt werden.

# **2.1 Lieferumfang**

Prüfen Sie den Lieferumfang vor Beginn der Installation.

# **2.2 Anschlüsse**

Nachfolgend sind die Systemanschlüsse dargestellt.

**ACHTUNG: Im Lieferumfang der Mobilrecorders EDR-410/810 M befindet sich kein Netzteil 230 VAC. Bei Bedarf muss dieses separat bestellt werden.**

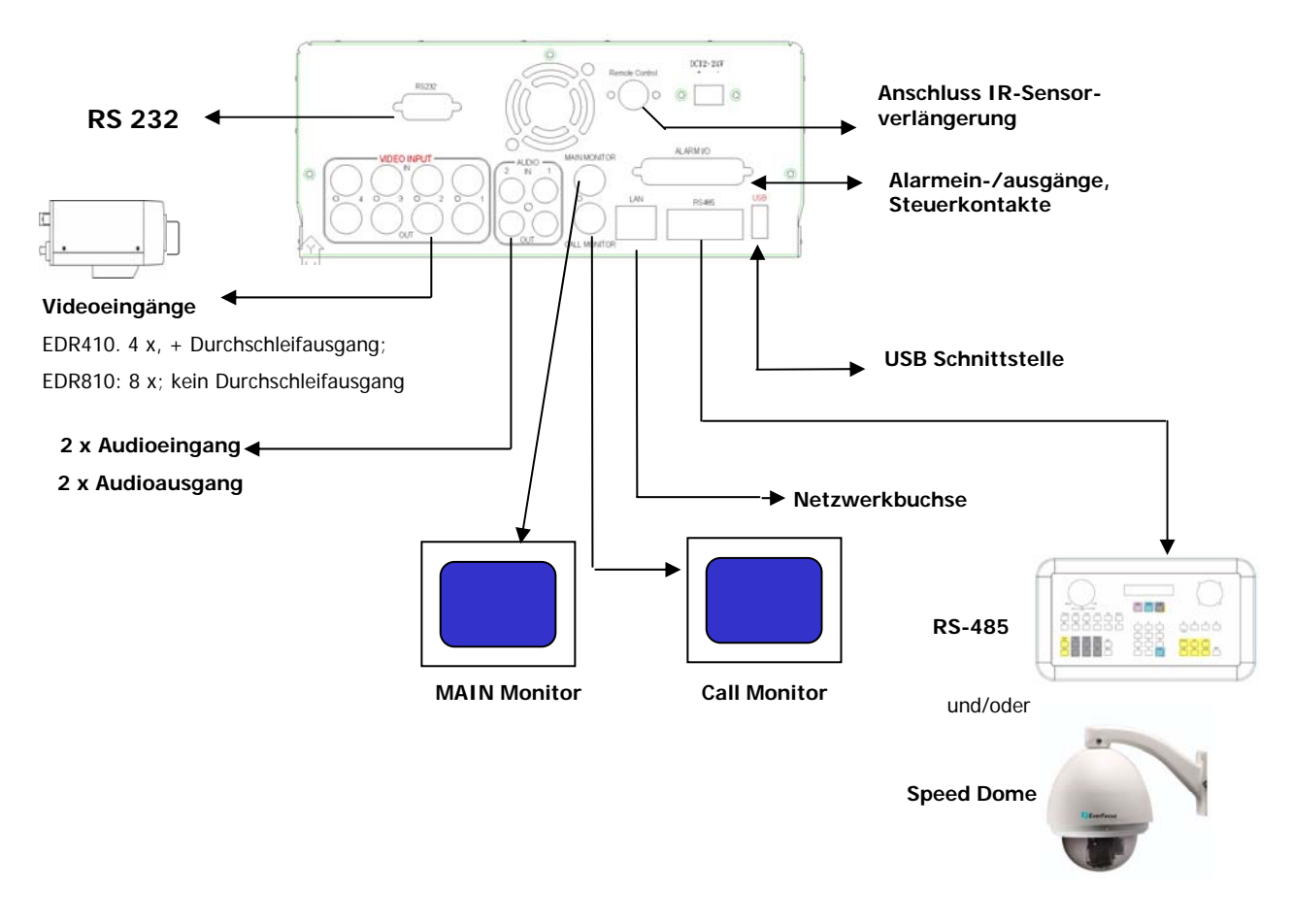

## **2.3 ANSCHLUSS DES RECORDERS**

#### **Spannungsversorgung**

Schließen Sie das Netzgerät bzw. die Spannungsversorgung des Fahrzeuges (für /M Modelle) an. Die Spannung sollte erst nach Abschluss der Installationsarbeiten zugeschaltet werden.

**ACHTUNG:** Im Lieferumfang der Mobilrecorders EDR-410/810 M befindet sich kein Netzteil 230VAC. Bei Bedarf muss dieses separat bestellt werden.

#### **Videoeingänge**

Schießen Sie die Videosignale an die Videoeingänge an. An Videoeingang 1 muss vor Einschalten des Recorders ein Videosignal anliegen, damit die Videosystemerkennung (PAL/NTSC) korrekt arbeitet.

#### **Audioeingänge**

Schließen Sie bei Bedarf die Audioeingänge an. Die Eingänge erfordern ein normales Line - Eingangssignal 500 mV max an 10 KOhm.

#### **Audioausgänge**

Die Audioausgänge liefern ein Line - Signal 500 mV max an 10 KOhm. Schließen Sie diese an die Audioeingänge des Monitors oder andere verstärkte Audioeingänge an. Ein Direktanschluss von Lautsprechern (passiv) ist nicht möglich.

### **Netzwerkanschluss**

Schließen Sie den Recorder an dieser Buchse über ein Patchkabel an Ihr Netzwerk oder über ein Crossover - Kabel direkt an den PC - Netzwerkeingang an. Bei korrektem Anschluss leuchtet die linke LED an der Buchse permanent (Link), die rechte blinkt (Traffic).

#### **RS232/RS485**

Die RJ45 - Buchsen des RS485 Ports dienen dem Anschluss von Bedienteilen und Speeddome, siehe auch Anhang B.

#### **Main/Call Monitor**

Schließen Sie einen Videomonitor an den Anschluss MAIN an, bei Bedarf den Spotmonitor CALL. Der MAIN - Monitor dient zur Darstellung von Live und Wiedergabebildern, auch in Mehrfarchdarstellung, sowie der Bildschirmmenüs. Der CALL - Monitor stellt Livebilder in Quad- oder Vollbildansicht sowie Alarmbilder dar.

## **2.4 Inbetriebnahme**

#### **(1) HDD - Festplatte**

Schieben Sie die vormontierte Festplatte mit Rahmen in den Festplattenschacht ein. Die Festplatte muss als "MASTER" gejumpert sein.

Vergewissern Sie sich, dass die Festplatte bis Anschlag in den Schacht eingeschoben ist. Verriegeln Sie dann den Festplattenschacht mit dem Schlüsselschalter.

## **(2) Einschalten des EDR**

Schalten Sie die Betriebsspannung zu.

**ACHTUNG:** In Firmwareversion 1.22 muss Videoeingang 1 mit einem Videosignal beschaltet sein. Ohne dieses Signal wird die Videosystemerkennung des Recorders in Werkseinstellung "NTSC" hochfahren, ein Neustart mit Videosignal ist erforderlich.

# **3. EINRICHTUNGS - MENÜ**

Sämtliche Einstellungen für den EDR Recorder werden über Bildschirmmenü vorgenommen.

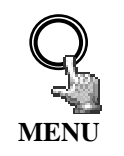

Die Taste **MENU** ruft das Hauptmenü auf. Erneutes Betätigen der Taste **MENU** verlässt das Menü bzw. springt bei Submenüs eine Menüebene höher.

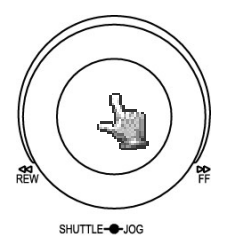

Das **JOG** - Rad dient zum Auswählen eines Menüpunktes..

Die **ENTER** Taste bestätigt eine Auswahl und dient in den Untermenüs zum Wechsel zum nächsten Eintrag.

Die **DISPLAY** - Taste kann in Untermenüs zum Wechsel auf den vorherigen Eintrag genutzt werden.

# HAUPTMENÜ

ZEIT/DATUM KAMERA AUFNAHME ALARM BEWEGUNG VIDEOVERLUST NETZWERK TIMER HDD RS232/RS485 ÜBERWACHUNG SYSTEM

# **3.1 ZEIT / DATUM - MENÜ**

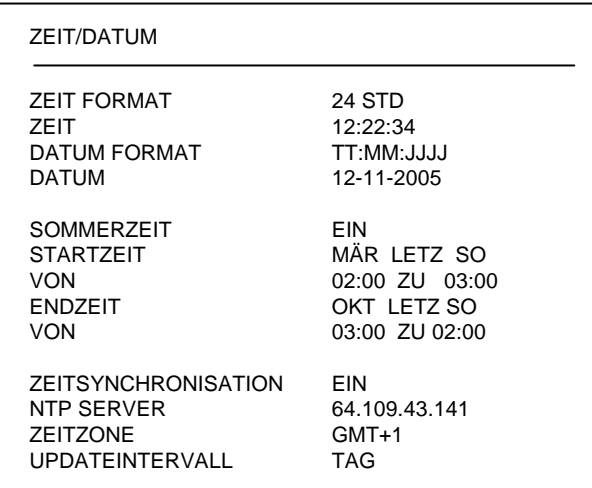

Folgende Einstellungen werden im ZEIT / DATUM - Menü definiert:

**(1) ZEITFORMAT:** Wählen Sie zwischen 12-Stunden und 24-Stunden Format für die Zeitanzeige.

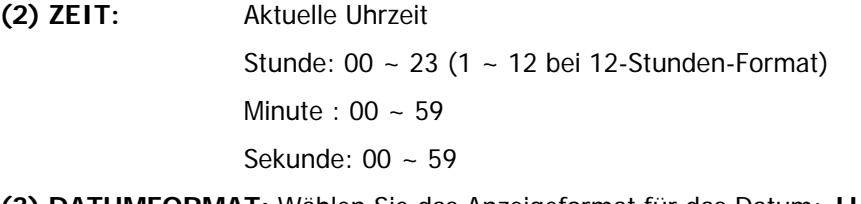

**(3) DATUMFORMAT:** Wählen Sie das Anzeigeformat für das Datum: **JJJJ-MM-TT**, **MM-TT-JJJJ** oder **TT-MM-JJJJ**.

**(4) DATUM:** Aktuelles Datum Tag: 01~31Monat:01~12

Jahr: 2000 ~ 2099

Wochentag (autom.):MO ~ SO

**(5) SOMMERZEITUMSTELLUNG:** Mit Einstellung "EIN" aktivieren Sie die automatische Sommerzeitumstellung.

> Bei aktivierter Sommerzeitumstellung müssen nachfolgend die Umschaltzeitpunkte festgelegt werden.

**(6) STARTZEIT:** Zeitpunkt für Beginn Sommerzeit.

**Auswahl Monat:** Stellen Sie mit dem JOG - Rad den Monat ein:

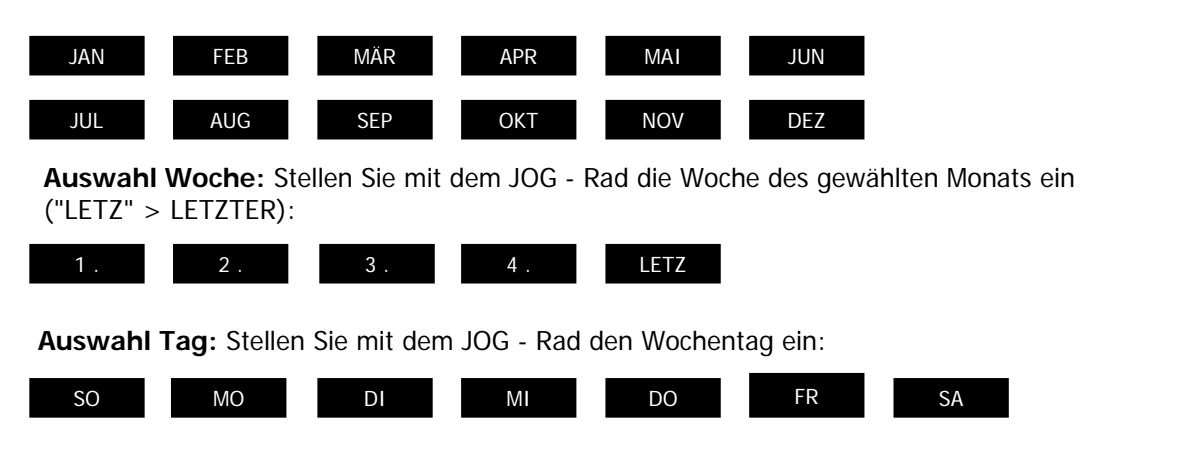

**Einstellung Umschaltzeit:** Einstellung des Umschaltzeitpunkes (VON) und der neuen Uhrzeit (ZU).

## **(7) ENDZEIT: Einstellung des Zeitpunktes für das Ende der Sommerzeit**

**Auswahl Monat:** Stellen Sie mit dem JOG - Rad den Monat ein:

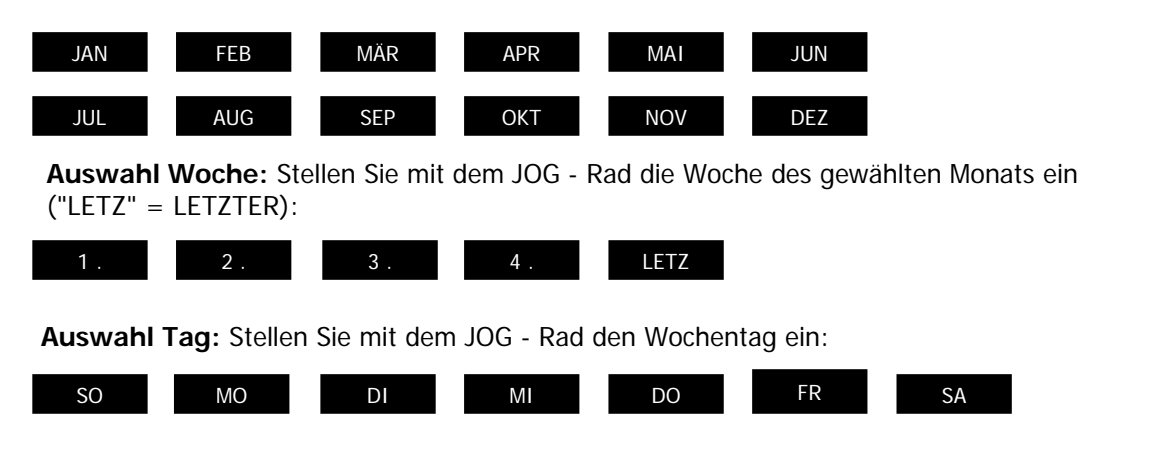

**Einstellung Umschaltzeit:** Einstellung des Umschaltzeitpunkes (VON) und der neuen Uhrzeit (ZU).

#### **Sommerzeitumstellung in Mitteleuropa:**

Der Standard für die Sommerzeitumstellung in Mitteleuropa ist:

- Letzter Sonntag im März: Umstellung von 02:00 auf 03:00 Uhr
- Letzter Sonntag im Oktober: Umstellung von 03:00 auf 02:00 Uhr

#### **(8) ZEITSYNCHRONISATION:**

Der Recorder bietet die Möglichkeit zur Synchronisierung der Uhrzeit über einen Zeitserver (NTP).

**ACHTUNG:** Die Aktivierung der Synchronisation mit "EIN" sollte nach Eingabe der Einstellungen für Sommerzeit, Zeitzone und der IP-Adresse des NTP-Servers erfolgen.

#### **(9) NTP Server:**

Für die Zeitsynchronisation über NTP - Server ist eine TCP/IP Verbindung zu diesem Server erforderlich. Für die erforderlichen Einstellungen siehe Menü "NETZWERK".

Ermittlung NTP - Server:

Im Internet frei zur Verfügung stehende Zeitserver können auf folgende Methode ermittelt werden:

- 1. Stellen Sie an einem PC eine Internetverbindung her.
- 2. Öffnen Sie die "DOS-Eingabeaufforderung" (unter ZUBEHÖR oder mit START>AUSFÜHREN> command)
- 3. Geben Sie den Befehl:" ping pool.ntp.org " ein (siehe Screenshot)
- 4. Bei erfolgreicher Verbindung wird die IP Adresse des Servers angezeigt.

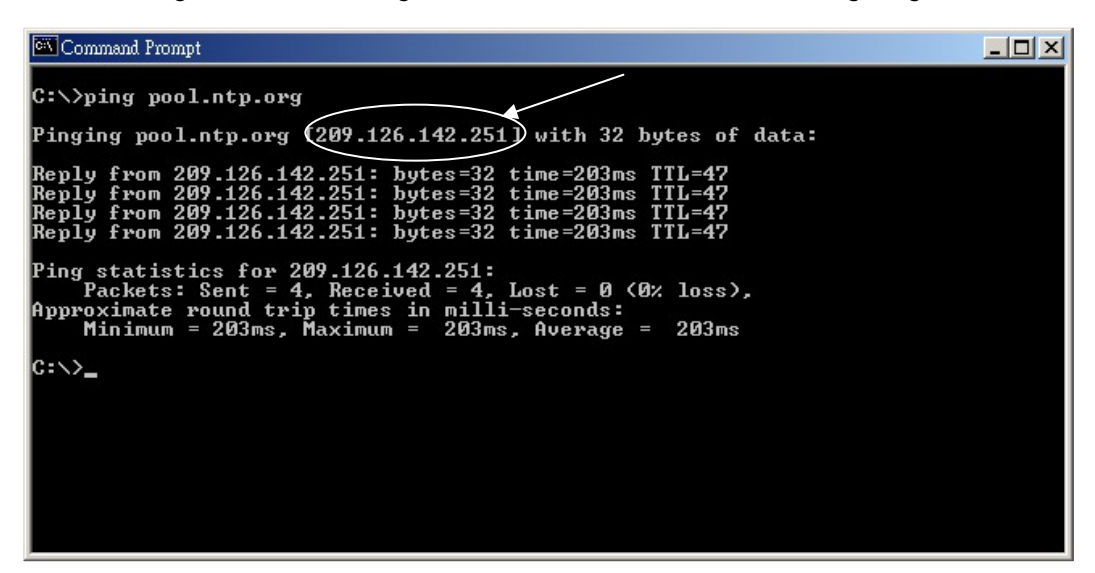

**(10) ZEITZONE:**

Geben Sie die Zeitzone Ihrer Region ein (Deutschland, Österreich, Schweiz: GMT+1).

**ACHTUNG:** Die korrekte Eingabe ist bei NTP-Synchronisation zwingend.

**(11) UPDATEINTERVALL:** Intervall der Zeitsynchronisation

TAG WOCHE MONAT

# **3.2 KAMERA - MENÜ**

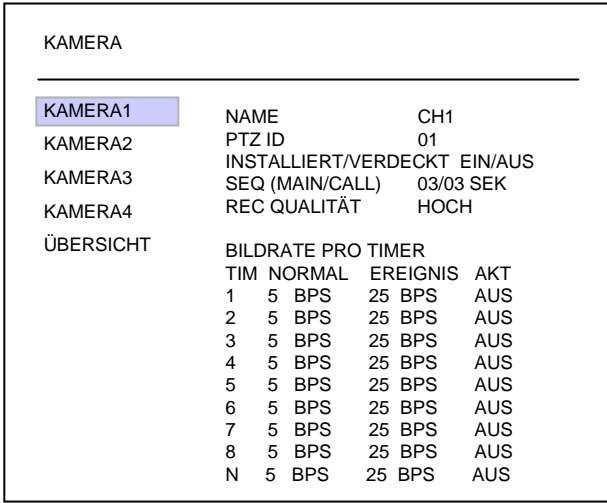

Im KAMERA - MENÜ werden die wichtigsten Einstellungen für den Aufnahmebtrieb eingestellt . Für Einstellungen in diesem Menü ist die Aufnahme zu stoppen. Die Einstellungen werden für jede Kamera individuell vorgenommen:

**(1) NAME:** Eingabe des Namens für den jeweiligen Videokanal mit bis zu 12 Zeichen. Folgende Zeichen stehen zur Verfügung (Auswahl mit JOG - Rad):

> 0,1,2,3,4,5,6,7,8,9, A,B,C,D,E,F,G,H,I,J,K,L,M,N,O,P,Q,R,S,T,U,V,W,X,Y,Z,  $( )$ .,  $+ - /$  und Leerzeichen.

**(2) PTZ ID:** Ist ein Speeddome oder eine Kamera mit Telemetrieempfänger an diesen Videokanal angeschlossen, wird hier die RS485 - Empfängeradresse eingegeben.

#### **(3) INSTALLIERT/VERDECKT:**

**INSTALLIERT (erste Pos.)** Alle angeschlossenen Kameras müssen mit **EIN** eingestellt werden, alle nicht angeschlossenen Kameras werden auf **AUS** gesetzt.

- **ACHTUNG:** Diese Eingabe muss zwingend manuell erfolgen, es erfolgt keine Autodetektion angeschlossener Kameras!
- **VERDECKT (zweite Pos.):** Eine mit VERDECKT "EIN" programmierte Kamera wird nicht angezeigt, wird aber mit den eingestellten Parametern aufgenommen.
- **(4) SEQ(MAIN/CALL):** Verweilzeit dieser Kamera im Sequenzbetrieb (automatische Umschaltung) für den MAIN - Monitor (erste Pos.) und CALL - Monitor (zweite Pos.).

**(5) REC QUALITÄT:** Individuelle Einstellung der Aufnahmequalität dieser Kamera (innerhalb der im AUFNAHME - Menü festgelegten Auflösung):

> **HÖCHSTE** HOCH **STANDARD** BASIC NIEDRIG NIEDRIGSTE

Durch die Verwendung des VBR - Verfahrens (Variable Bit Rate) ist der Speicherbedarf pro Bild abhänging vom Farb-und Kontrastinhalt sowie vom Bewegungsanteil des Bildes. Beispieltabellen für Aufnahmezeiten finden Sie in Anhang E.

#### **(6) BILDRATE PRO TIMER:**

Der EDR Recorder bietet 8 unterschiedliche Timer für zeitgesteuerte Aufnahmen. Für alle Zeiten, die nicht mit einem Timer-Zeitfenster (Einstellung im Menü TIMER) erfasst sind, gelten die Einstellungen in der letzten Zeile "N" (Normal).

Sind keine Timer aktiviert, arbeitet der Recorder ausschließlich mit den Einstellungen der Zeile "N".

- **TP**: Timerprogramm 1~8, Einstellung und Aktivierung der Zeitfenster erfolgt im Menü TIMER**.** 
	- **N:** (Normal) alle Zeitbereiche, die nicht in Timer Zeitfenstern erfasst sind
- **NORMAL**: Aufnahmerate in Bilder pro Sekunde für manuelle Aufnahme, Timeraufnahme oder Aufnahme gesteuert über "REC IN" Eingangskontakt. Die maximal einstellbare Bildrate ist begrenzt auf :

Max. Bildrate pro Kamera = Max. Aufnahmerate Recorder / Anzahl installierter Kameras.

Max. Aufnahmerate Recorder abhängig von Aufnahmeauflösung:

360x288 : 100 Bilder / Sekunde

720x288: 50 Bilder / Sekunde

720x576: 25 Bilder / Sekunde

**Beispiel:** EDR810 mit 8 installierten Kameras, 720x288 Auflösung:

50 BPS : 8 = 6,25 BPS > maximal einstellbare Aufnahmerate pro Kamera 6 Bilder pro Sekunde

- **EREIGNIS** : Aufnahmerate in Bilder pro Sekunde für ereignisgesteuerte Aufnahmen (Alarmkontakte, Bewegungserkennung), maximal einstellbare Aufnahmerate ist 25 Bilder / Sekunde.
- **AKT (aktiv):** Anzeige für die jeweiligen Timer, ob diese aktiviert sind. Die Einstellung erfolgt im Menü TIMER. EIN: Timer aktiv; AUS: Timer deaktiviert

## **(7) ÜBERSICHT :**

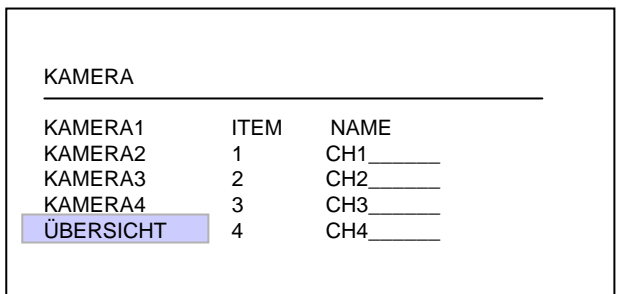

Mit Hilfe des Menüpunktes ÜBERSICHT können Sie Ihre Einstellungen zusammengefasst kontrollieren.

Mit dem JOG - Rad kann zwischen den einzelnen Einstellungen geblättert werden.

#### **ACHTUNG:** In diesem Menü können keine Einstellungen editiert werden.

# **(8) COPY - Funktion**

Einstellungen einer Kamera können zur Einstellung anderer Kameras kopiert werden. Nicht kopiert werden Kameratitel, PTZ-ID, INSTALLIERT / VERDECKT. Wählen Sie die zu kopierende Kamera in der Kameraliste links aus und betätigen Sie die COPY - Taste. Es erscheint eine Meldung "COPIED" am oberen Bildschirmrand. Wählen Sie in der Kameraliste die Kamera aus, für die diese Einstellungen übernommen werden sollen. Betätigen Sie die "SEARCH" Taste, die Einstellungen der zu kopierenden Kamera werden übernommen. Am oberen Bildschirmrand erscheint die Meldung "PASTED".

# **3.3 AUFNAHME - MENÜ**

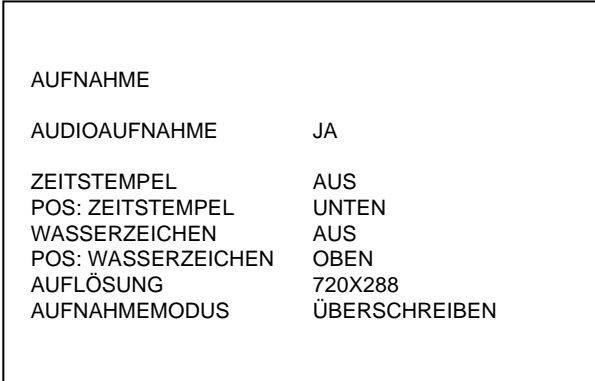

Im Aufnahmemenü werden folgende Einstellungen vorgenommen:

#### **(1) AUDIOAUFNAHME:**

**JA:** Audio wird zusammen mit der Videoaufnahme aufgenommen. Die Audioaufnahme arbeitet unabhängig von der Bildaufnahmerate.

**NEIN:** Audioaufnahme ist deaktiviert.

#### **(2) ZEITEINBLENDUNG:**

**EIN:** In die Aufnahme werden Zeit und Datum als weißes Overlay eingeblendet.

**AUS:** Keine Einblendung von Zeit/Datum in der Aufnahme.

#### **(3) ZEITSTEMPEL POS. :**

**OBEN:** Einblendung von Zeit / Datum am oberen Bildschirmrand. **UNTEN:** Einblendung von Zeit / Datum am unteren Bildschirmrand.

#### **(4) WASSERZEICHEN :**

**EIN:** Ein sichtbares Wasserzeichen ("W") wird in die Aufnahme als Overlay eingeblendet. **AUS:** Kein Wasserzeichen.

#### **(5) AUFLÖSUNG:**

Die Aufnahmeauflösung des Recorders in PAL ist einstellbar in: 720x288 (Half D1), Werkseinstellung, Aufnahmerate gesamt 50 Bilder/s 720x576 (D1) , Aufnahmerate gesamt 25 Bilder/s

oder 360x288 (CIF) , Aufnahmerate gesamt 100 Bilder/s

# **(6) AUFNAHMEMODUS:**

**ÜBERSCHREIBEN:** Bei gefüllter Festplatte beginnt der Recorder die Festplatte zu überschreiben, alte Aufnahmen werden automatisch gelöscht.

**STOP:** Bei gefüllter Festplatte stoppt der Recorder (Signalisierung siehe Menü ÜBERWACHUNG).

# **3.4 ALARM - MENÜ**

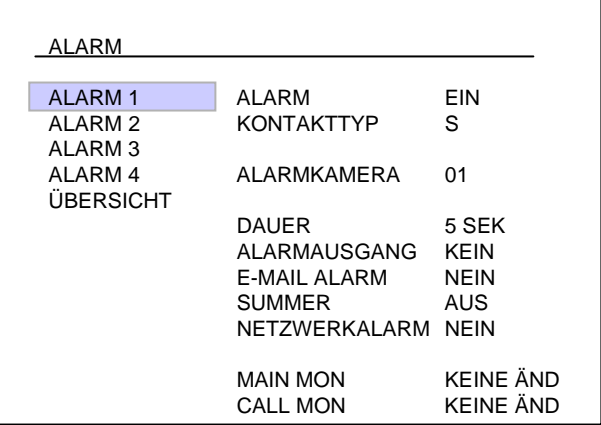

Im Alarm - Menü werden die Eigenschaften der potentialfreien Alarmkontakte sowie die Alarmreaktionen definiert.

Die Pinbelegung der Alarmkontakte ist im Anhang D beschrieben.

Die Einstellungen werden für jeden Kontakt individuell vorgenommen, die Auswahl erfolgt in der Liste links:

#### **(1) ALARM:**

**EIN:** Kontakt ist aktiv.

**AUS:** Kontakt ist deaktiviert.

#### **(2) KONTAKTTYP:**

- **S :** Schließer, Kontakt reagiert bei Schließen des Kontaktes gegen Masse (GND). Alarmdauer wird im Menüpunkt DAUER festgelegt.
- **Ö :** Öffner, Kontakt reagiert, wenn der mit Masse (GND) verbundene Kontakt geöffnet wird . Alarmdauer wird im Menüpunkt DAUER festgelegt.
- **S + Trans.**: Transparentmodus, wie Schließer, jedoch Alarm ist so lange aktiv wie der Eingangskontakt (minimal aber wie in DAUER festgelegt)
- **Ö + Trans.**: Transparentmodus, wie Öffner, jedoch Alarm ist so lange aktiv wie der Eingangskontakt (minimal aber wie in DAUER festgelegt)

#### **(3) ALARMKAMERA:**

Alarmkamera, die bei Bedarf auf den CALL - Monitor aufgeschaltet wird .

**ACHTUNG:** Diese Einstellung ist **nicht** bezogen auf die aufzunehmende Kamera. Die Alarmkamera für die Aufnahme und für Vollbildschaltung MAIN - Monitor ist fest der Alarmkontaktnummer zugewiesen (Kontakt 1 > Kamera 1; Kontakt 2 > Kamera 2.....)

- **(4) DAUER:** Dauer des Alarms für Kontakttyp Öffner und Schließer. Die Dauer gilt für Aufnahme, Bildschirmänderung, Summer und Ausgangskontakt. Einstellbar ist der Bereich von 1 ~ 99 Sekunden.
- **(5) ALARMAUSGANG:** Aktivierung des Ausgangsrelais.

**1:** Ausgangsrelais 1 wird bei Alarm geschaltet

**KEIN:** Ausgangsrelais deaktiviert

**(6) E-MAIL Alarm:** Mit der Auswahl EIN wird bei Alarm eine E-Mail versandt, diese enthält die Alarmmeldung, ein Alarmbild der Aufnahmekamera sowie als Absender die IP-Adresse des Recorders.

> Die Einstellungen für den E-Mail - Empfänger werden im Menü NETZWERK vorgenommen.

**(7) SUMMER:** Aktivierung des Alarmsummers

**EIN**: Alarmsummer aktiviert.

**AUS**: Alarmsummer deaktiviert.

**(8) NETZWERKALARM:** Aktivieren der Netzwerkalarm-Funktion. Zum Empfang eines Netzwerkalarmes ist die Installation der optional erhältlichen PowerCon - Software erforderlich. Der Netzwerkalarm übermittelt die Alarmmeldung sowie als Absender die IP-Adresse des Recorders an bis zu 3 Empfangsstellen.

**EIN:** Netzwerkalarm aktiv.

**AUS:** Netzwerkalarm deaktiviert.

**(10) MAIN MON:** Alarmreaktion am MAIN - Monitor bei Alarm.

**KEINE ÄND:** Die im Alarmzeitpunkt gewählte Ansicht des MAIN - Monitors verändert sich nicht .

**VOLLBILD:** Der Monitor schaltet auf Vollbild der Aufnahmekamera um.

**(11) CALL MON:** Alarmreaktion am CALL - Monitor bei Alarm.

**KEINE ÄND:** Die im Alarmzeitpunkt gewählte Ansicht des CALL - Monitors verändert sich nicht .

**SEQUENZ:** Monitor schaltet bei Alarm in Sequenzmodus.

**ALARMKAMERA:** Monitor schaltet auf Vollbild der im Menüpunkt ALARMKAMERA festgelegten Kamera.

#### **(12) ÜBERSICHT**

Mit Hilfe des Menüpunktes ÜBERSICHT können Sie Ihre Einstellungen zusammengefasst kontrollieren. Mit dem JOG - Rad kann zwischen den einzelnen Einstellungen geblättert werden.

**ACHTUNG:** In diesem Menü können keine Einstellungen editiert werden.

# **3.5 BEWEGUNGSERKENNUNG**

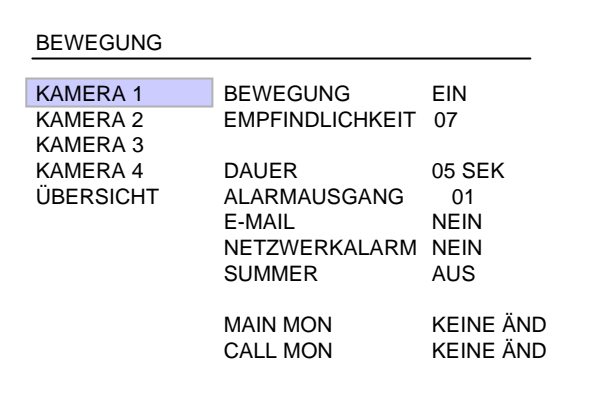

In dem Menü BEWEGUNG werden alle Einstellungen für die Bewegungserkennung der einzelnen Kameras festgelegt. Die Auswahl der Kameras erfolgt mit dem JOG - Rad in der Liste links.

## **(1) BEWEGUNG:**

**EIN:** Bewegungserkennung aktiviert.

**AUS:** Bewegungserkennung deaktiviert.

**ACHTUNG:** Die Bewegungserkennung wird automatisch beim Öffnen eines Bildschirmmenüs deaktiviert!

## **(2) EMPFINDLICHKEIT:**

Die Auslöse-Empfindlichkeit ist einstellbar in 10 Stufen (1 - niedrigste, 10 höchste). Die Einstellung kann mit Gehtest in der Zoneneinstellung überprüft werden.

**(3) DAUER:** Dauer des Alarmes bei Bewegungserkennung. Die Dauer gilt für Aufnahme, Bildschirmänderung, Summer und Ausgangskontakt. Einstellbar ist der Bereich von 1 ~ 99 Sekunden.

## **(4) ALARMAUSGANG:**

Aktivierung des Ausgangsrelais. 1: Ausgangsrelais 1 wird bei Bewegungserkennung geschaltet KEIN: Ausgangsrelais deaktiviert

#### **(5) E-MAIL Alarm:**

Mit der Auswahl EIN wird bei Alarm eine E-Mail versandt, diese enthält die Alarmmeldung, ein Alarmbild der Aufnahmekamera sowie als Absender die IP-Adresse des Recorders. Die Einstellungen für den E-Mail - Empfänger werden im Menü NETZWERK vorgenommen.

- **(6) SUMMER:** Aktivierung des Alarmsummers **EIN**: Alarmsummer aktiviert. **AUS**: Alarmsummer deaktiviert.
- **(7) NETZWERKALARM:** Aktivieren der Netzwerkalarm-Funktion. Zum Empfang eines Netzwerkalarmes ist die Installation der optional erhältlichen PowerCon - Software erforderlich. Der Netzwerkalarm übermittelt die Alarmmeldung sowie als Absender die IP-Adresse des Recorders an bis zu 3 Empfangsstellen . **EIN:** Netzwerkalarm aktiv. **AUS:** Netzwerkalarm deaktiviert.
- **(8) MAIN MON:** Alarmreaktion am MAIN Monitor bei Alarm. **KEINE ÄND:** Die im Alarmzeitpunkt gewählte Ansicht des MAIN - Monitors verändert sich nicht . **VOLLBILD:** Der Monitor schaltet auf Vollbild der Aufnahmekamera um.
- **(9) CALL MON:** Alarmreaktion am CALL Monitor bei Alarm.

**KEINE ÄND:** Die im Alarmzeitpunkt gewählte Ansicht des CALL - Monitors verändert sich nicht . **VOLLBILD:** Der Monitor schaltet auf Vollbild der Aufnahmekamera um.

- **(10) ÜBERSICHT :** Mit Hilfe des Menüpunktes ÜBERSICHT können Sie Ihre Einstellungen zusammengefasst kontrollieren. Mit dem JOG - Rad kann zwischen den einzelnen Einstellungen geblättert werden. In diesem Menü können keine Einstellungen editiert werden.
- **ACHTUNG:** Die Bewegungserkennung dieses Recorders ist als Aufnahmesteuerung konzipiert. Die Verwendung als Alarmzentrale, insbesondere mit Aufschaltung an Sicherheitsdienste, ist nicht vorgesehen. Der Hersteller übernimmt keinerlei Haftung für evtl. aus einer solchen Anwendung entstehende Schäden oder Kosten, beispielsweise durch Fehlalarmauslösung.

#### **(10) ZONENEINSTELLUNG**

Bei aktivierter Bewegungserkennung kann das Untermenü zur Einstellung der Detektionszonen mit der Taste SELECT aufgerufen werden.

Mit der Taste DISPLAY können jederzeit alle verfügbaren Funktionstasten für dieses Menü angezeigt werden.

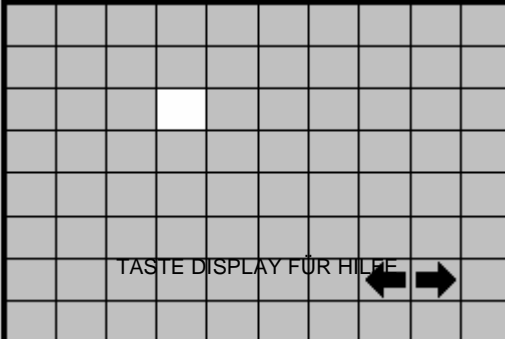

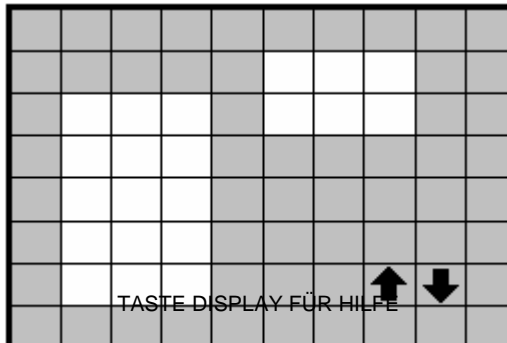

Aktivierte Zonen werden grün dargestellt.

Betätigen Sie die Taste **COPY** zum Start des Auswahlvorganges. Mit dem **JOG - Rad** kann jetzt ein Fenster aufgezogen werden, die ENTER - Taste schaltet dabei die Bewegungsrichtung des Rades zwischen vertikal  $\bullet$  und horizontal **de value** um.

Nach Auswahl des gewünschten Fensters können die gewählten Zonen mit der **SEARCH** - Taste aktiviert werden.

Die **PAUSE** - Taste deaktiviert die gewählten Zonen.

Dieser Vorgang kann beliebig wiederholt werden, falls mehrere oder zusammengesetzte Detektionsflächen benötigt werden.

Mit der Taste **MENU** wird dieses Untermenü verlassen.

 **Gehtest:** Die ausgelösten Zonen werden rot dargestellt, bei Bedarf ändern Sie die Einstellung für Empfindlichkeit.

**Löschen aller Zonen:** Mit Betätigen der Taste **PLAY** werden alle Zonen gelöscht.

Bildschirm - Hilfemenü (Aufruf mit **DISPLAY**):

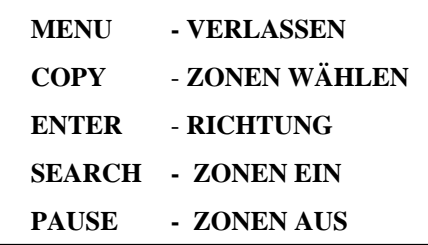

# **3.6 VIDEOVERLUST - MENÜ**

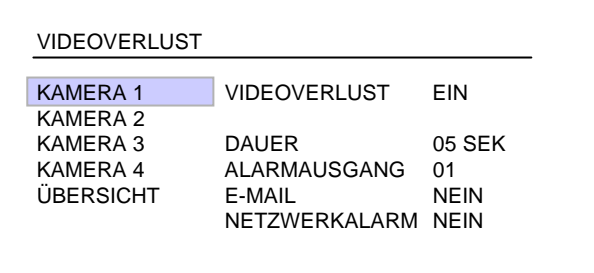

In diesem Menü werden die Reaktionen bei Verlust eines Videoeingangssignals für jede Kamera definiert :

## **(1) VIDEOVERLUST:**

- **EIN:** Videoverlusterkennung aktiviert.
- **AUS:** Videoverlusterkennung deaktiviert.
- **(2) DAUER:** Dauer des Alarmes. Die Dauer gilt für Summer und Ausgangskontakt. Einstellbar ist der Bereich von 1 ~ 99 Sekunden.
- **(3) ALARMAUSGANG:** Aktivierung des Ausgangsrelais. 1: Ausgangsrelais 1 wird bei Alarm geschaltet KEIN: Ausgangsrelais deaktiviert
- **(4) E-MAIL Alarm:** Mit der Auswahl EIN wird bei Alarm eine E-Mail versandt, diese enthält die Alarmmeldung sowie als Absender die IP-Adresse des Recorders. Die Einstellungen für den E-Mail - Empfänger werden im Menü NETZWERK vorgenommen.
- **(5) SUMMER:** Aktivierung des Alarmsummers **EIN**: Alarmsummer aktiviert. **AUS**: Alarmsummer deaktiviert.
- **(6) NETZWERKALARM:** Aktivieren der Netzwerkalarm-Funktion. Zum Empfang eines Netzwerkalarmes ist die Installation der optional erhältlichen PowerCon - Software erforderlich. Der Netzwerkalarm übermittelt die Alarmmeldung sowie als Absender die IP-Adresse des Recorders an bis zu 3 Empfangsstellen. **EIN:** Netzwerkalarm aktiv. **AUS:** Netzwerkalarm deaktiviert.
- **(10) ÜBERSICHT :** Mit Hilfe des Menüpunktes ÜBERSICHT können Sie Ihre Einstellungen zusammengefasst kontrollieren. Mit dem JOG - Rad kann zwischen den einzelnen Einstellungen geblättert werden. **ACHTUNG:** In diesem Menü können keine Einstellungen editiert werden.

# **3.7 NETZWERK - MENÜ**

In diesem Menü werden alle netzwerkbezogenen Einstellungen vorgenommen.

Die Einstellungen sollten nur von Fachkräften mit Qualifikation zur Installation von Netzwerken vorgenommen werden, bei Einbindung in vorhandene Netzwerke sollte der Netzwerkadministrator konsultiert werden.

Diese Menübeschreibung geht nicht auf Grundlagen der Netzwerktechnik ein.

# **3.7.1 NETZWERK**

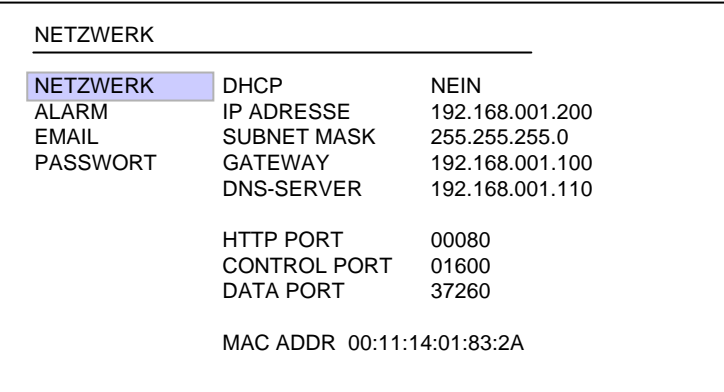

In dem Menü NETZWERK werden die grundlegenden TCP/IP Einstellungen des Recorders vorgenommen :

**(1) DHCP:** DHCP ( Dynamic Host Communication Protocol), automatische IP-Nummernzuweisung (falls vom Netzwerk unterstützt).

**JA:** DHCP aktiviert

**NEIN:** DHCP deaktiviert.

**(2) IP ADDRESSE:** Eingabe der IP-Adresse des Recorders.

Bei aktivem DHCP erfolgt die Vergabe der IP - Adresse automatisch.

**(3) SUBNET MASK:** Subnet - Maske des lokalen Netzwerks:

Bei aktivem DHCP erfolgt die Vergabe der Subnet - Maske automatisch.

**(4) GATEWAY:** IP-Adresse des Gateways des Netzwerkes für externen Zugriff.

Bei aktivem DHCP erfolgt die Vergabe der Gateway - Adresse automatisch.

**(5) DNS SERVER:** IP - Adresse des DNS - Server des lokalen Netzwerks.

Bei aktivem DHCP erfolgt die Vergabe der DNS - Server - Adresse automatisch.

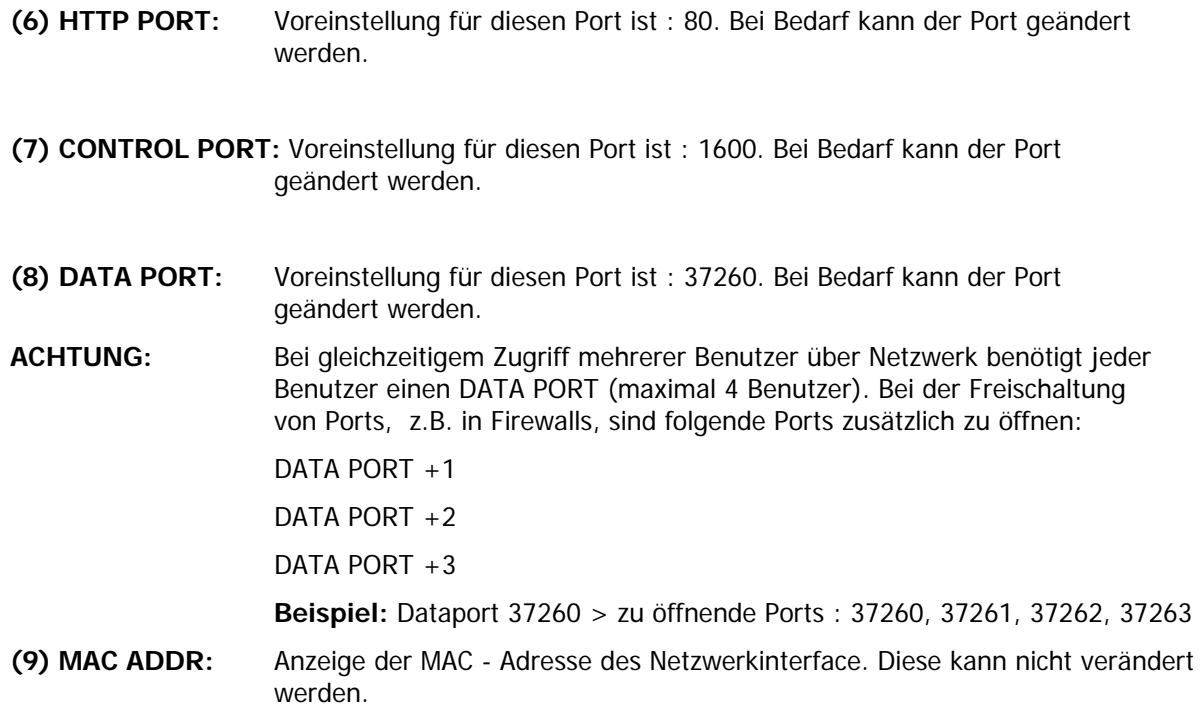

# **3.7.2 ALARM (Netzwerkalarm)**

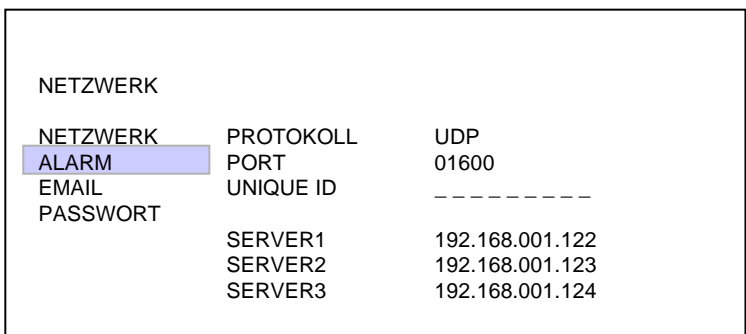

Der Recorder kann bei Ereignissen einen Netzwerk - Alarm zu max. 3 Empfangsstellen senden, dazu ist die Installation der optional erhältlichen PowerCon - Software erforderlich.

**(1) PROTOKOLL:** Typ des Übertragungsprotokolls für den Netzwerkalarm

**TCP:** Übertragung über TCP Protokoll

**UDP:** Übertragung über UDP Protokoll

- **(2) PORT :** Netzwerkport, über den der Alarm übertragen wird. Dieser muss am Client (Empfänger) dementsprechend eingestellt werden.
- **(3) UNIQUE ID:** ID Nummer der Recorders, die von der Empfängersoftware zur Identifikation genutzt wird.

**(4) SERVER 1 :** IP -Adresse des Alarmservers 1 (Empfänger)

**(5) SERVER 2 :** IP -Adresse des Alarmservers 2 (Empfänger)

**(6) SERVER 3 :** IP -Adresse des Alarmservers 3 (Empfänger)

# 3.7.3 EMAIL (E-Mail - Alarm)

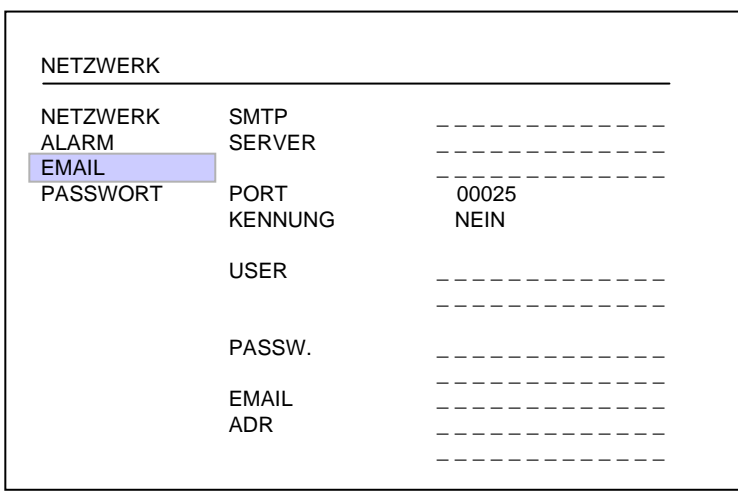

In dem Menüpunkt EMAIL werden die Einstellungen für das E-Mail Konto des Empfängers für E-Mail - Alarme definiert . E-Mail - Alarme können bei Alarmen aus Bewegungserkennung, Alarmkontakten sowie bei technischen Alarmen (Menü ÜBERWACHUNG) versandt werden.

Bei Bewegungs- und Kontaktalarmen wird ein Alarmbild im Dateiformat \*.arv versandt. Zur Ansicht dieser Bilder muss auf dem Empfänger - PC die EDR-Viewersoftware installiert sein. Diese kann wahlweise im COPY - Menü auf USB Stick kopiert werden oder bei Netzwerkverbindung im Browserfenster des EDR heruntergeladen werden (Mausklick in EverFocus - Logo).

- **(1) SMTP SERVER:** SMTP Server des E-Mail-Empfängers.
- **(2) PORT:** Portnummer des SMTP Servers.
- **(3) KENNUNG:** "JA", wenn SMTP Server eine Anmeldung mit Benutzername / Kennwort erfordert. "Nein" für SMTP - Server ohne Anmeldung
- **(4) USER:** Benutzername für SMTP Server.
- **(5) PASSW:** Passwort für SMTP Server
- **(6) EMAIL ADDR:** Eingabe der E-Mailadresse de Alarmempfängers.

# 3.7.4 PASSWORT

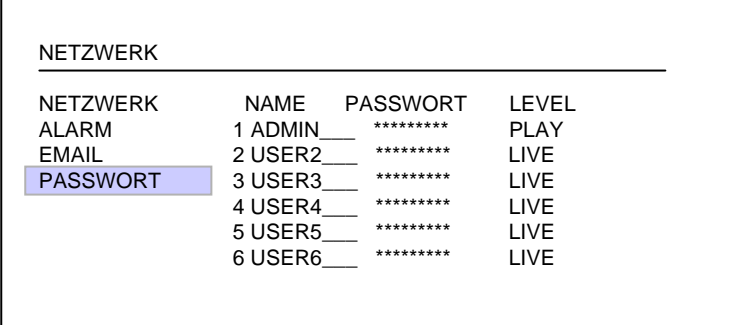

Im Menüpunkt PASSWORT werden die Benutzernamen, Passwörter und Rechte für den Zugriff über Netzwerk festgelegt. Bis zu 6 unterschiedliche Benutzer können festgelegt werden :

- **(1) NAME:** Benutzername für Netzwerk Login.
- **(2) PASSWORT:** Passwort für Netzwerk Login.
- **(3) LEVEL:** Festlegung der administrativen Rechte für Netzwerkzugriff.

**LIVE:** nur Liveansicht ist möglich, kein Playback, keine Abfrage der Ereignisliste

**PLAY:** Live - und Wiedergabeansicht möglich, Wiedergabesuche über Ereignisliste oder Zeit-Datum Suche

# **3.8 TIMER MENÜ**

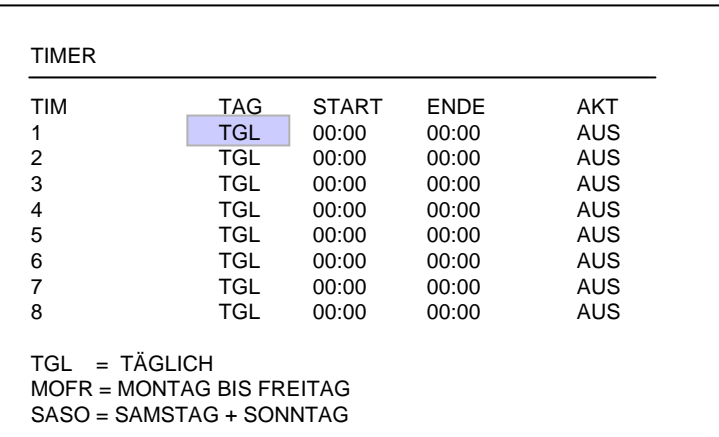

Im TIMER - Menü werden die Zeitfenster für zeitgesteuerte Aufnahmen festgelegt :

# **(1) TAG:**

**MO** (Montag), **DI** (Dienstag), **MI** (Mittwoch), **DO** (Donnerstag), **FR** (Freitag),

**SA** (Samstag), **SO** (Sonntag).

**MOFR:** Montag bis Freitag.

**SASO:** Wochenende, Samstag und Sonntag.

**TGL:** Täglich.

- **(2) START:** Startzeit der Aufnahme
- **(3) ENDE:** Ende der Aufnahme

**ACHTUNG: Der Startzeitpunkt muss vor dem Endzeitpunkt liegen. Das bedeutet, dass tagübergreifende Aufnahmen in 2 Zeilen programmiert werden müssen!**

**Beispiel: Aufgabe: Tägliche Aufnahme von 20:00 bis 6:30 am nächsten Morgen.**

## **FALSCH !:**

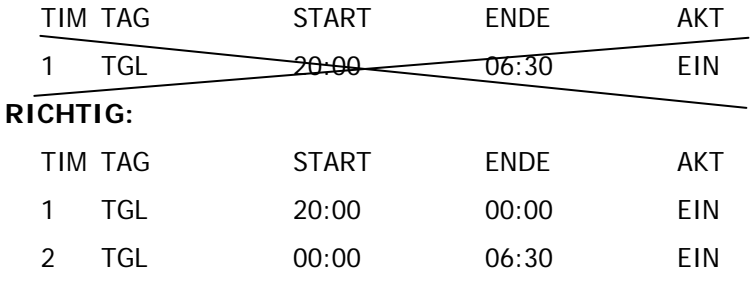

**(4) AKT (aktiv) :** 

**EIN:** Timer ist aktiviert.

**AUS:** Timer ist deaktiviert.
#### **3.9 HDD (Festplatte) MENU**

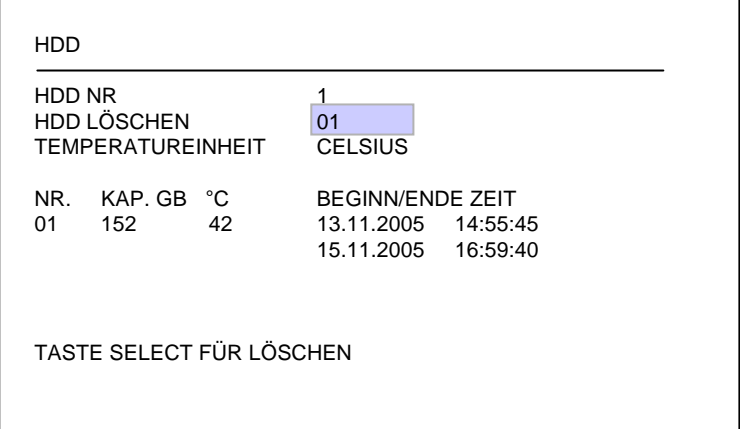

Im HDD Menü wird der Status der Festplatten angezeigt, des weiteren können die Indexe der Festplatten gelöscht werden.

**(1) HDD NR:** Festplattennummer, nicht relevant für EDR410/819.

**(2) HDD LÖSCHEN:** Nach Bestätigung mit SELECT und einer weiteren Sicherheitsabfrage wird der Index der Festplatte gelöscht.

> **ACHTUNG:** Die Löschung des Indexes bedeutet nicht die sichere (im Sinne des Datenschutzes) Löschung der Videodaten. Dies ist im Recorder nicht möglich! Eine sichere Löschung aller Daten ist nur mit speziellen Festplattentools des HDD-Herstellers an einem PC möglich!

- **(3) TEMPERATUREINHEIT:** Auswahl der Temperatureinheiten °**CELSIUS** oder °**FAHRENHEIT** für die Anzeige der aktuellen Plattentemperatur.
- **(4) TABELLE:**

**KAP.GB:** Gesamtkapazität der Festplatte in Gigabyte

°**C (oder** °**F):** aktuelle Festplattentemperatur, ausgelesen über das S.M.A.R.T. Interface der Festplatte.

Die Temperatur wird zyklisch abgefragt. Nach Neustart einer Aufnahme kann es einige Minuten bis zur erstmaligen Anzeige der Temperatur dauern.

**BEGINN/ENDE ZEIT:** Uhrzeit und Datum der ersten und letzten auf der Festplatte zur Verfügung stehenden Aufnahme.

#### **3.10 RS232/RS485 MENÜ**

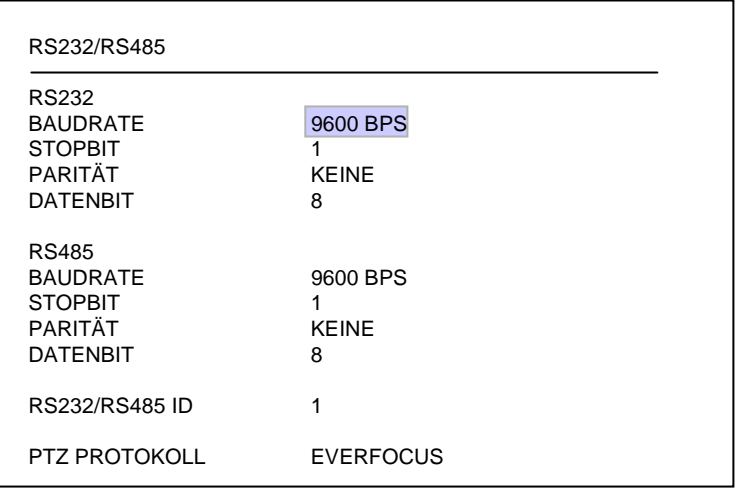

In dem Menü **RS232/RS485** werden die Einstellungen für die Rekorderfernsteuerung über serielle Schnittstellen festgelegt. Steckerbelegung und Fernsteuerprotokoll sind in Anhang B und C beschrieben.

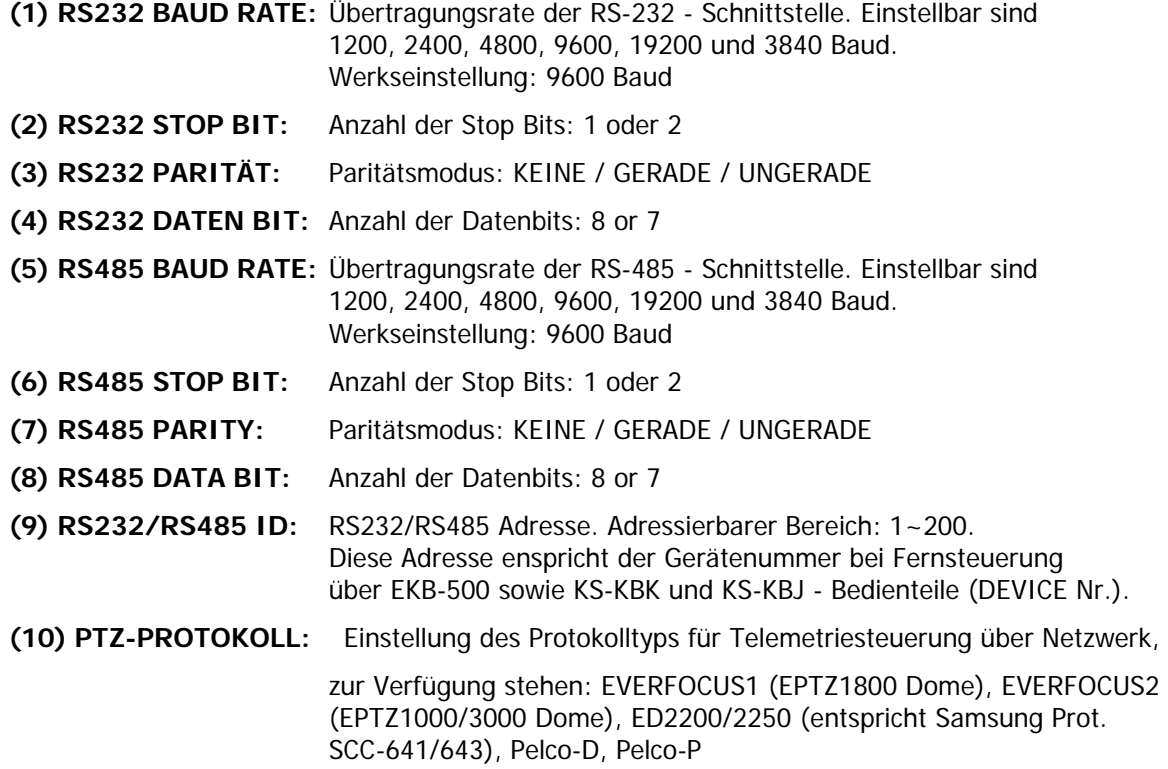

**ANMERKUNG:** Standard - Einstellung für Anschluss der Bedienteile EKB500, KS KBK und KS KBJ:

**RS-485 Baud rate**: 9600, 1 Stop bit, **Parität** KEINE, **RS232/RS485 ID** = Device/DVR Nr. am Bedienteil

#### **3.11 ÜBERWACHUNG - MENÜ**

Der EDR verfügt über Überwachungsfunktionen, die Meldungen bei Betriebsstörungen ermöglichen. Diese Alarmreaktionen werden in nachfolgendem Menü festgelegt.

#### **3.11.1 LÜFTERAUSFALL**

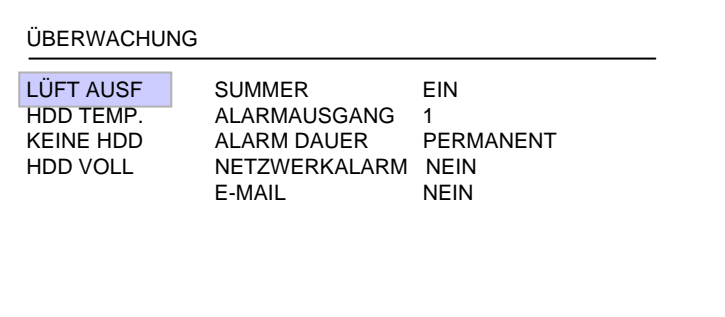

Die beiden Gerätelüfter verfügen über eine Ausfallerkennung. In diesem Menüpunkt werden die Alarmreaktionen für einen Lüfterausfall festgelegt:

**(1)SUMMER:** Mit Einstellung EIN wird der Gerätesummer bei Lüfterausfall aktiviert.

**(2)ALARMAUSGANG:** Aktivierung des Ausgangsrelais.

**1** - Ausgangsrelais 1 (in EDR410/810 ist nur ein Ausgangsrelais verfügbar) schaltet bei Alarm.

**KEIN** - keine Reaktion des Relais bei Alarm.

**(3) ALARMDAUER: PERMANENT -** Dieser Wert ist nicht einstellbar, der Alarm stellt sich erst nach Beseitigung des Problemes ab (Lüfterwechsel).

#### **(4) NETZWERKALARM:**

**JA:** Netzwerkalarm aktiv (Einstellungen dazu im Menü NETZWERK), Empfang ist über optionale PowerCon Software möglich.

**NEIN:** Kein Versand von Netzwerkalarmen

**(5) E-MAIL:**

**JA:** Versand einer Alarm - E-Mail (Einstellungen dazu im Menü NETZWERK), .

**NEIN:** Kein E-Mailversand bei Alarm.

#### 3.11.2 HDD TEMP.

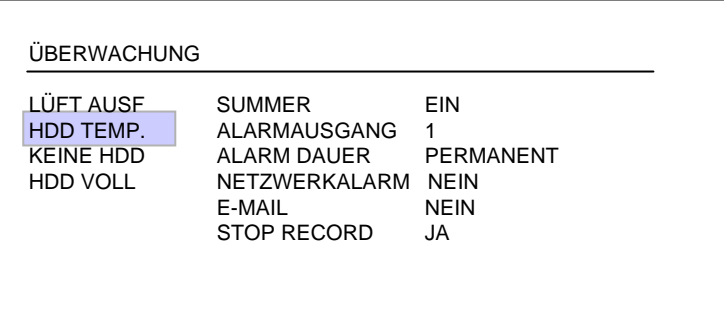

Die permanente Temperaturüberwachung der Festplatte gewährleistet eine Alarmreaktion bei Überschreitung der Grenzwerte.

Ursache für Festplatten-Übertemperatur können sein:

- Überschreitung der zulässigen maximalen Umgebungstemperatur (40°C) z.B. bei unzureichend entlüftetem Schaltschrankeinbau
- Folgeerscheinung bei Lüfterausfall
- Defekt der Festplatte
- **(1) SUMMER:** Mit Einstellung EIN wird der Gerätesummer bei Festplatten-Übertemperatur aktiviert.
- **(2) ALARMAUSGANG:** Aktivierung des Ausgangsrelais.

**1** - Ausgangsrelais 1 (in EDR410/810 ist nur ein Ausgangsrelais verfügbar) schaltet bei Alarm.

**KEIN** - keine Reaktion des Relais bei Alarm.

**(3) ALARMDAUER: PERMANENT -** Dieser Wert ist nicht einstellbar, der Alarm stellt sich erst nach Beseitigung des Problemes ab.

#### **(4) NETZWERKALARM:**

**JA:** Netzwerkalarm aktiv (Einstellungen dazu im Menü NETZWERK), Empfang ist über optionale PowerCon Software möglich.

**NEIN:** Kein Versand von Netzwerkalarmen

#### **(5) E-MAIL:**

JA: Versand einer Alarm - E-Mail (Einstellungen dazu im Menü NETZWERK), .

**NEIN:** Kein E-Mailversand bei Alarm.

#### **(6) STOP RECORD**

**JA:** Aufnahmevorgang wird gestoppt, um weitere Temperaturerhöhung und Beschädigung der Festplatte zu vermeiden.

**NEIN:** Aufnahmevorgang wird nicht gestoppt.

#### **3.11.3 KEINE HDD**

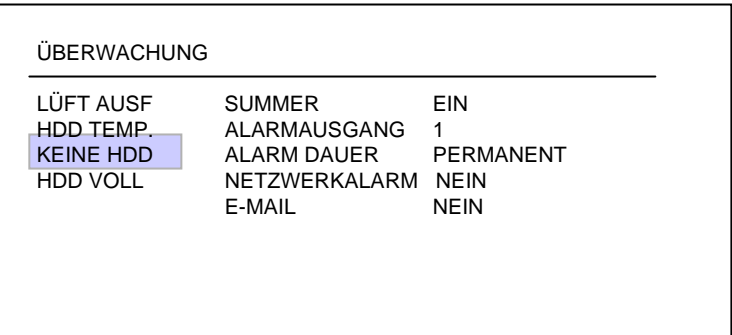

Wird die Festplatte entnommen, abgeschaltet oder nicht vom Recorder erkannt, wird dies vom Recorder detektiert. In diesem Menüpunkt werden die Alarmreaktionen dafür festgelegt:

- **(1) SUMMER:** Mit Einstellung EIN wird der Gerätesummer bei Lüfterausfall aktiviert.
- **(2) ALARMAUSGANG:** Aktivierung des Ausgangsrelais.
	- **1**  Ausgangsrelais 1 (in EDR410/810 ist nur ein Ausgangsrelais verfügbar) schaltet bei Alarm.
	- **KEIN** keine Reaktion des Relais bei Alarm.
- **(3) ALARMDAUER:** Einstellung der Alarmdauer, 1 ~ 99 s oder permanent.

#### **(4) NETZWERKALARM:**

**JA:** Netzwerkalarm aktiv (Einstellungen dazu im Menü NETZWERK), Empfang ist über optionale PowerCon Software möglich.

**NEIN:** Kein Versand von Netzwerkalarmen

**(5) E-MAIL: JA:** Versand einer Alarm - E-Mail (Einstellungen dazu im Menü NETZWERK).

**NEIN:** Kein E-Mailversand bei Alarm.

#### **3.11.4 HDD FULL**

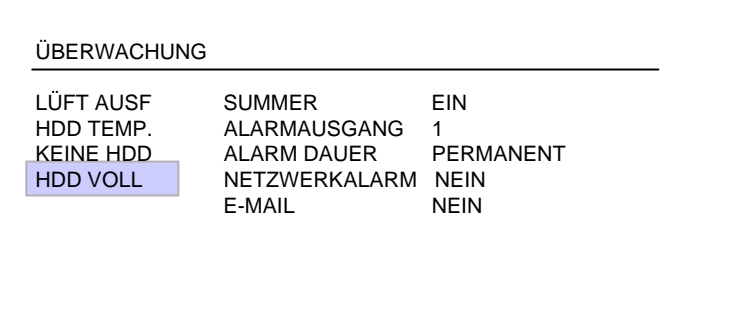

In der Betriebsart **HDD VOLL: STOP** (Einstellung im Menü AUFNAHME) stoppt die Aufnahme bei voller Festplatte. In diesem Menüpunkt werden die Alarmreaktionen dafür festgelegt:

**(1)SUMMER:** Mit Einstellung EIN wird der Gerätesummer aktiviert.

**(2)ALARMAUSGANG:** Aktivierung des Ausgangsrelais.

**1** - Ausgangsrelais 1 (in EDR410/810 ist nur ein Ausgangsrelais verfügbar) schaltet bei Alarm.

**KEIN** - keine Reaktion des Relais bei Alarm.

**(3) ALARMDAUER:** Einstellung der Alarmdauer, 1 ~ 99 s oder permanent

#### **(4) NETZWERKALARM:**

**JA:** Netzwerkalarm aktiv (Einstellungen dazu im Menü NETZWERK), Empfang ist über optionale PowerCon Software möglich.

**NEIN:** Kein Versand von Netzwerkalarmen

**(5) E-MAIL: JA:** Versand einer Alarm - E-Mail (Einstellungen dazu im Menü NETZWERK).

**NEIN:** Kein E-Mailversand bei Alarm.

#### **3.12 SYSTEM MENÜ**

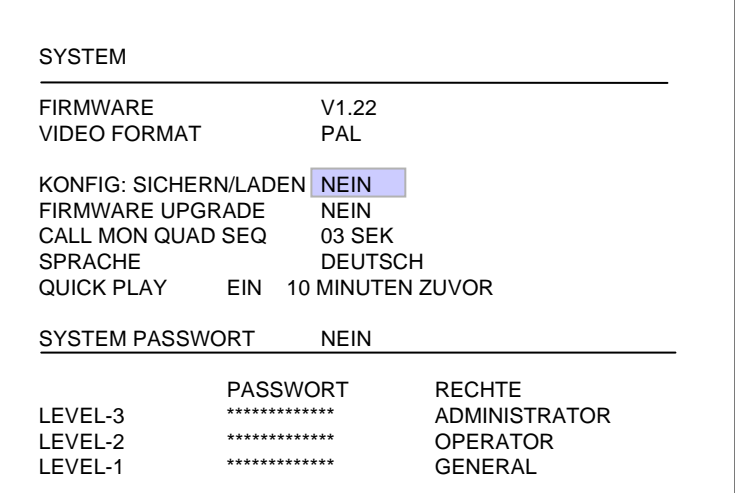

Im SYSTEM Menü werden folgende Einstellungen vorgenommen :

- **(1) FIRMWARE:** Anzeige der installierten Firmware Version.
- **(2) VIDEO FORMAT :** Anzeige des detektierten Videosystems PAL oder NTSC. Bei Systemstart erkennt der EDR automatisch das Videosystem.

**ACHTUNG:** Die Autodetektion checkt bei Systemstart den Videoeingang 1. Es ist daher zwingend notwendig, den Recorder mit anliegendem Videosignal an Kanal 1 zu starten. Ohne dieses Signal wird die Werkseinstellung NTSC geladen!

#### **(3) KONFIG.SICHERN/LADEN :**

Mit Aufruf **JA** erscheint ein Submenü mit folgenden Punkten (Auswahl mit **JOG - Rad):**

**ABBRUCH:** Rückkehr in Systemmenü

**DEFAULT:** Laden der Werkseinstellung nach Sicherheitsabfrage **JA/NEIN**

**ACHTUNG:** Die Netzwerkeinstellungen bleiben beim Laden der Werkseinstellungen erhalten!

**SICHERN**: Speichern der aktuellen Konfiguration auf CF - Karte / USB - Stick.

**LADEN:** Laden einer vorher auf USB-Stick oder CF - Karte gespeicherten Konfiguration.

**(4) FIRMWARE UPGRADE:** Update des Recorders mit einer neueren Firmware - Version über USB-Stick / CF-Karte. Stecken Sie zuerst die CF-Karte oder den USB-Stick mit der Update - Datei in das jeweilige Interface.

> **JA:** Nach Bestätigung mit SELECT Taste beginnt das Firmware - Update. Das Update erfolgt in 3 Phasen (Anzeige an unterem Bildrand) und dauert bis max. 5 Minuten.

- **ACHTUNG:** 1. Stoppen Sie die Aufnahme vor dem Update.
	- 2. Schalten Sie auf keinen Fall den Recorder während der Updatephase ab.
	- 3. Entfernen Sie auf keinen Fall die CF-Karte oder den USB Stick während des Updates.

**NEIN:** Abbruch, Rückkehr in SYSTEM - Menü

- **ACHTUNG:** Nach einem Firmware Update ist ein Neustart erforderlich, danach ein Laden der Werkseinstellung und erneuter Neustart. Des weiteren sollte die Festplatte gelöscht werden.
- **(5) CALL MON QUAD SEQ:** Der Call Monitor des EDR810 kann zwei Quadansichten im Sequenzmodus (automatische Umschaltung) umschalten. Die Umschaltzeit kann hier festgelegt werden.

Weitere Einstellungen für diese Anzeigeart und Aktivierung der Sequenz erfolgt über das CALL - Monitor - Menü.

- **(6) SPRACHE:** Auswahl der Sprachversion.
- **(7) QUICK PLAY:** Die "QuickPlay" Funktion ist eine komfortable Wiedergabefunktion, die eine sofortige Wiedergabe bei Drücken der PLAY - Taste für den Zeitpunkt 5~60 Minuten vor Aufnahmezeitpunkt erlaubt.

**EIN:** Aktivieren der QuickPlay - Funktion.

**AUS:** Abschalten der QuickPlay - Funktion. Bei Betätigen der **PLAY** - Taste springt die Wiedergabe zum letzten Wiedergabezeitpunkt.

**xx MINUTEN ZUVOR:** Eingabe der Zeit in Minuten , einstellbar sind 5~60 Minuten.

**ACHTUNG:** Sollte der Recorder mit niedrigen Aufnahmeraten arbeiten, kann die Wiedergabe bei zu kurz gewählter QuickPlay - Zeit in das aktive (noch nicht geschlossene) Aufnahmesegment springen. Es werden schwarze Bilder und "????" im Statusbalken angezeigt. Wählen Sie für diesen Fall eine höhere QuickPlay - Zeit.

#### **(8) SYSTEM PASSWORT :**

Mit der Einstellung "JA" können verschiedene Bedienungen am EDR Eingabe eines Kennwortes für die lokale Benutzung ausgeführt werden.

Es gibt 3 verschiedene Level von Benutzerrechten. Die Kennwörter können in der Liste modifiziert werden.

Werkseinstellung sind:

Level 1: 111111

Level 2: 222222

Level 3: 333333

**ACHTUNG:** Ist das Kennwort für verschiedene Level gleich, wird bei Eingabe des Kennwortes in den jeweils höheren Level eingeloggt.

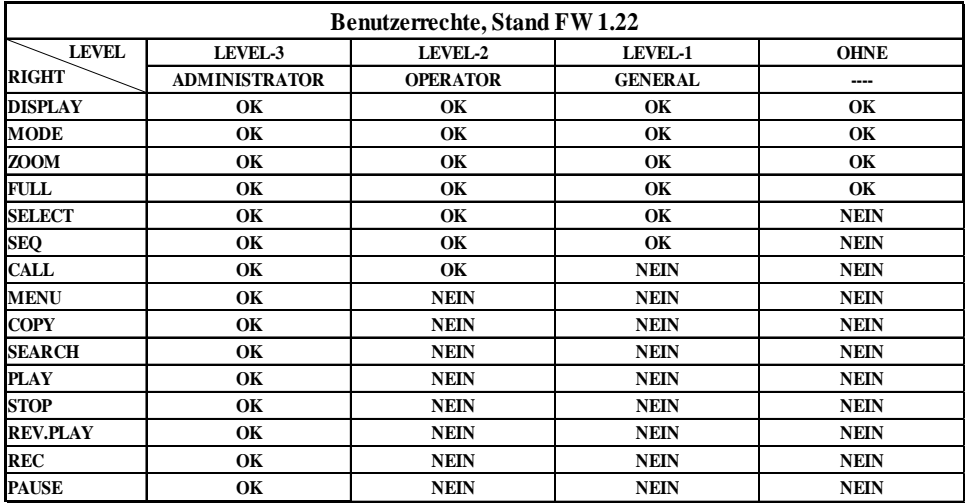

#### **4. AUFNAHME**

#### **4.1 AUFNAHME**

#### **ACHTUNG: Beachten Sie nachfolgende Hinweise zu Aufnahme und Aufnahmebereitschaft des EDR Recorders genau. Der Recorder unterscheidet sich in einigen Funktionen grundlegend von den Vorgängermodellen.**

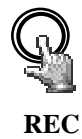

Mit Betätigung der REC - Taste wird der Recorder in Aufnahmebetrieb bzw. Aufnahmebereitschaft geschaltet. Die rote LED in der REC Taste leuchtet. In gleicher Weise kann der Recorder über den REC IN Eingangskontakt in Aufnahmebetrieb bzw. Aufnahmebereitschaft geschaltet werden.

**ACHTUNG:** Auch wenn ausschließlich mit Bewegungs- oder Alarmkontakt gesteuerter Aufnahme gearbeitet wird (keine Daueraufnahme), muss der Recorder auf Aufnahmebereitschaft (LED in REC Taste an!) stehen! Anderenfalls erfolgt keine Aufnahme! Dies gilt nicht für zeitgesteuerte Aufnahmen (TIMER), diese schalten den Aufnahmebetrieb auch bei abgeschalteter Aufnahmebereitschaft ein.

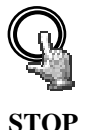

• Bei TIMER - Aufnahmen muss der Timer im Menü deaktiviert werden,

Die STOP - Taste beendet die Aufnahme bzw. Aufnahmebereitschaft.

um die Aufnahme zu stoppen.

•Bei Wiedergabe wird bei erster Betätigung der STOP - Taste die Wiedergabe beendet, bei zweiter Betätigung die Aufnahme bzw. Aufnahmebereitschaft.

#### **ACHTUNG: Stoppen Sie grundsätzlich vor Abschalten und Entnehmen einer Festplatte die Aufnahme und Wiedergabe!**

#### **4.2 TIMER - Zeitgesteuerte Aufnahmen**

■ Die Einstellungen für zeitgesteuerte Aufnahmen werden im TIMER - Menü vorgenommen. Bei aktiviertem Timer startet und stoppt der Aufnahmebetrieb selbständig.

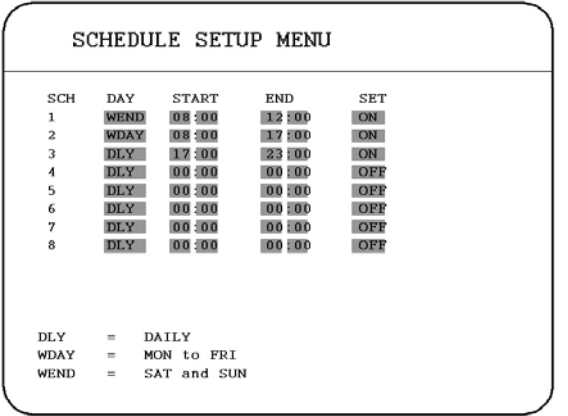

#### **4.3 Ereignisgesteuerte Aufnahme**

Sind in den Menüs ALARM und/oder BEWEGUNG ereignisgesteuerte Aufzeichnungen programmiert, werden die entsprechenden Kameras mit der Aufnahmerate "EREIGNIS" (Programmierung im Menü KAMERA) aufgezeichnet.

#### **ACHTUNG:**

Der Recorder muss für diese Aufnahmeart in Aufnahmebereitschaft sein (REC - LED an).

Der Recorder kann manuell (über REC - Taste), über TIMER -Programierung oder über den REC-IN - Kontakt in Aufnahmebereitschaft gesetzt werden.

#### **5. WIEDERGABE**

#### **5.1 WIEDERGABE OHNE SUCHFUNKTION**

**(1) Wiedergabe**

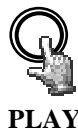

Mit Betätigen der PLAY Taste schaltet der Recorder in den Wiedergabebetrieb um. Abhängig von den Einstellungen für die "QuickPlay" - Funktion (in SYSTEM - Menü) startet die Wiedergabe an folgender Position:

**QuickPlay EIN:** Start 5 ~ 60 min (Festlegung in SYSTEM - Menü) vor

**QuickPlay AUS**: Start an letzter Wiedergabeposition

**REV.PLAY**

aktueller Aufnahmeposition

Wiedergabe rückwärts.

**(2) STOP**

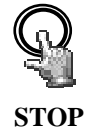

Die STOP - Taste beendet den Wiedergabebetrieb.

#### **(3) Schnelles Vor- / Rückspulen**

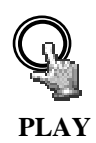

Aus dem Wiedergabebetrieb heraus kann die Wiedergabegeschwindigkeit mit dem JOG- SHUTTLE - Rad gesteuert werden.

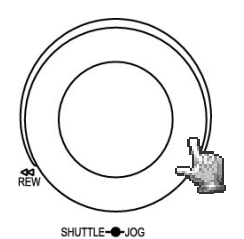

Drehen Sie den **SHUTTLE** Ring im Uhrzeigersinn für schnelle Wiedergabe vorwärts. Je nach Ausschlag erhöht sich die Wiedergabegeschwindigkeit auf 2, 4, 6, 8, 16 bzw. 32 -fach.

Drehen Sie den **SHUTTLE** Ring gegen den Uhrzeigersinn für normale oder schnelle Wiedergabe rückwärts. Je nach Ausschlag erhöht sich die Wiedergabegeschwindigkeit auf 2, 4, 6, 8, 16 bzw.- 32 fach.

Mit der **ENTER** Taste kann der schnelle Suchlauf arretiert werden, Betätigung des **SHUTTLE** Ringes oder der **PLAY** Taste löst die Arretierung.

#### **(4) Langsame Wiedergabe vorwärts**

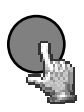

**PAUSE**

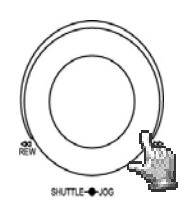

Betätigen Sie während der Wiedergabe die **PAUSE** Taste. Das Bild der aktuellen Wiedergabeposition wird eingefroren.

Drehen Sie den **SHUTTLE** Ring im Uhrzeigersinn für langsame Wiedergabe vorwärts. Je nach Ausschlag verlangsamt sich die Wiedergabegeschwindigkeit auf 1/2, 1/4, 1/8, 1/10, 1/16, 1/32 der Normalgeschwindigkeit.

Diese Betriebsart ist nicht für Wiedergabe rückwärts verfügbar.

#### **(4) Schrittweise Einzelbildwiedergabe**

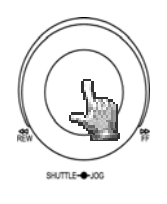

Betätigen Sie während der Wiedergabe die **PAUSE** Taste.

Drehen Sie das **JOG** Rad zum schrittweisen Weiterschalten der Bilder. Mit höherer Drehgeschwindigkeit erhöht sich die Wiedergabegeschwindigkeit.

**ACHTUNG**: Bei gleichzeitiger Wiedergabe und Aufnahme beendet erstes Betätigen der **STOP**  Taste die Wiedergabe, zweites Betätigen die Aufnahme.

#### **5.2 AUFNAHMESUCHE**

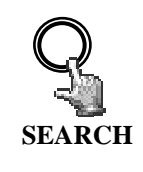

Die Taste SEARCH öffnet das Menü für die Aufnahmesuche.

# SHUTTLE-<sup>0-JOG</sup>

**NAVIGATION:**

Das **JOG - Rad** dient zur Auswahl von Werten oder Enträgen.

Die **ENTER** Taste springt zum nächsten Menüpunkt, die DISPLAY - Taste zum vorigen.

**SELECT** bestätigt eine Auswahl.

**MENU** verlässt das Suchmenü.

#### **(1) ZEIT / DATUM SUCHE**

Wird in der ersten Zeile des Suchmenüs ZEIT/DATUM ausgewählt, kann in den darauffolgenden Zeilen der gewünschte Zeitpunkt für die Wiedergabe eingegeben werden. Der zur Verfügung stehende Zeitraum wird unten unter **BEGINN/ENDE ZEIT** angegeben.

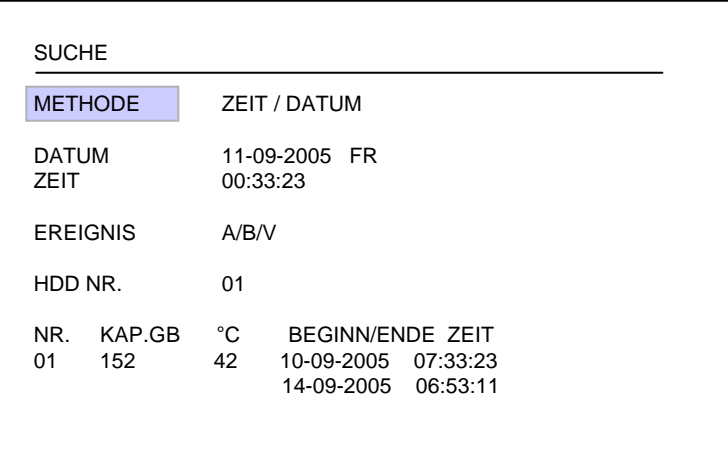

Die Eingaben in der Zeile EREIGNIS können bei ZEIT/DATUM - Suche nicht verändert werden.

Die untere Tabelle zeigt des weiteren die Gesamtkapazität der verwendeten Festplatte sowie die aktuelle Festplattentemperatur an.

**ACHTUNG:** Sollte ein Wiedergabezeitpunkt kurz vor der aktuellen Aufnahmeposition gesucht werden, ist es möglich das dieser Zeitpunkt noch nicht für Wiedergabe zur Verfügung steht (falls das Aufnahmesegment noch nicht geschlossen ist). Die Wiedergabe startet dann am nächstmöglichen Zeitpunkt.

#### **(2) EREIGNISSUCHE**

Soll nach bestimmten Ereignissen wie Alarm, Bewegungserkennung oder Videoverlust gesucht werden, stellt man in der ersten Zeile des Suchmenüs die Methode **EREIGNIS** ein.

Bei der Ereignissuche kann vorselektiert werden, welche Art von Ereignissen gelistet werden soll. In der Zeile **EREIGNIS** stehen folgende Ereignisarten zur Auswahl:

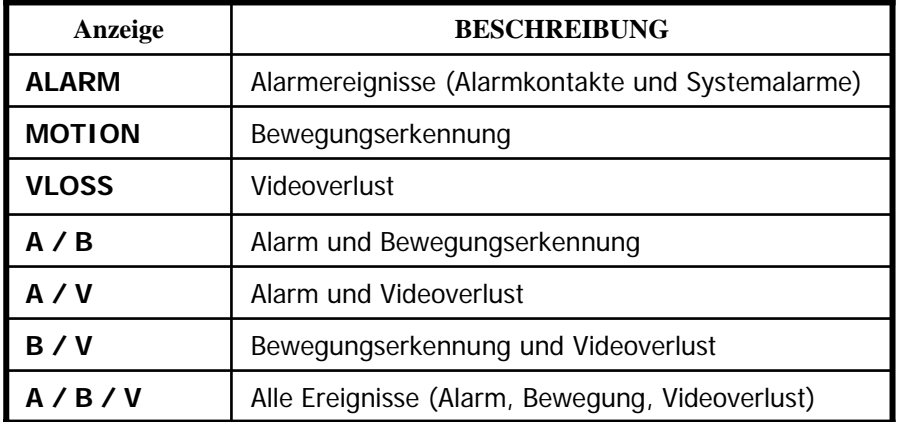

Die Zeilen ZEIT und Datum sind bei dieser Suchmethode nicht aktiv.

Nach Auswahl der Ereignisarten kann mit der Taste SELECT die Ereignisliste aufgerufen werden. In der Ereignisliste stehen 16 Einträge pro Seite zur Verfügung (640 Seiten maximal).

Das **Shuttle** -Rad (in Uhrzeigerrichtung) oder die **COPY** - Taste dienen zum Weiterschalten der Seiten; Drehung des Shuttle -Rades entgegen Uhrzeigerrichtung oder **DISPLAY** - Taste dienen zum Zurückschalten der Seiten.

Nach Auswahl des Ereignisses mit dem **JOG - Rad** und Bestätigung mit **ENTER** schaltet der Recorder in den Wiedergabemodus .

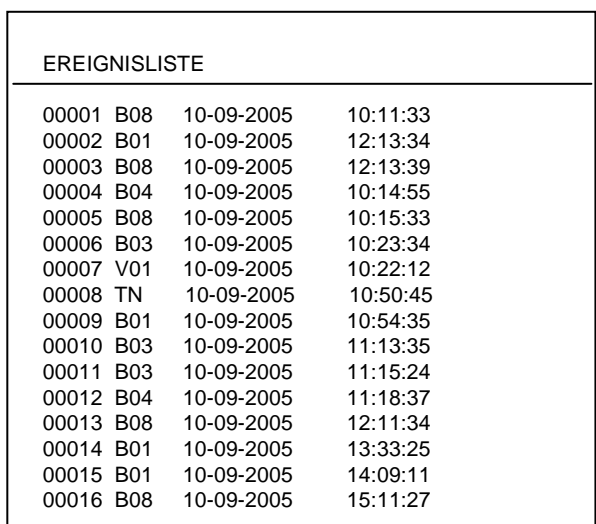

Die Type des Ereignisses steht neben der laufenden Nummer:

**A:** Alarm (Alarmkontakt) + Kontaktnummer;

**B:** Bewegungserkennung + Kameranummer;

**V:** Videoverlust + Kameranummer;

**TN:** Start Normalaufnahme;

**Tn:** TIMER - Aufnahme, n=1~8;

**PL:** Spannungsausfall;

**RTN:** Automatischer Aufnahmestart nach Spannungsausfall;

**RTn:** Automatischer Neustart Timer Aufnahme nach Spannungsausfall , Timer n=1~8.

**PH** (Physical Head): Physikalischer Startpunkt der Festplatte;

**LH** (Logical Head): Logischer Startpunkt der Festplatte bei Überschreiben.

**F1, F2:** Lüfterausfall Lüfter 1 / 2

**OT:** Übertemperatur Festplatte

# **6. VIDEOEXPORT**

Videodaten können sowohl auf CF - Karte als auch auf USB - Stick ausgelagert werden. Der Export erfolgt als Moviedatei im \*.arv Format. Zur Wiedergabe auf einem PC ist die zugehörige Viewersoftware erforderlich. Diese Software kann über das nachfolgend beschriebene COPY - Menü auf USB-Stick oder CF - Karte kopiert werden, bzw. bei Netzwerkverbindung über das Webapplet im Browser heruntergeladen werden. Einzelbilder im \*.jpg - Format können in der Wiedergabesoftware EDR-Viewer erzeugt werden, ein direkter Export von Einzelbildern aus dem EDR ist nicht möglich.

# **CF - Kartenschacht USB - Buchse:**  $0<sup>2</sup> - 24V$  $0 \cap 0$  $\frac{0}{6}$ **EDR810H**  $\bigcirc$ И

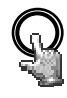

**COPY**

Stecken Sie die CF - Karte bzw. den USB-Stick ein. Die Taste **COPY** öffnet das Menü für Videoexport.

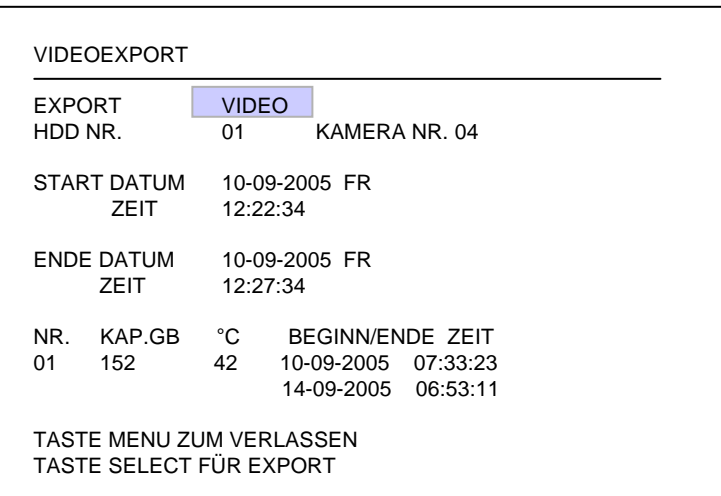

Folgende Einstellungen sind im COPY - Menü erforderlich:

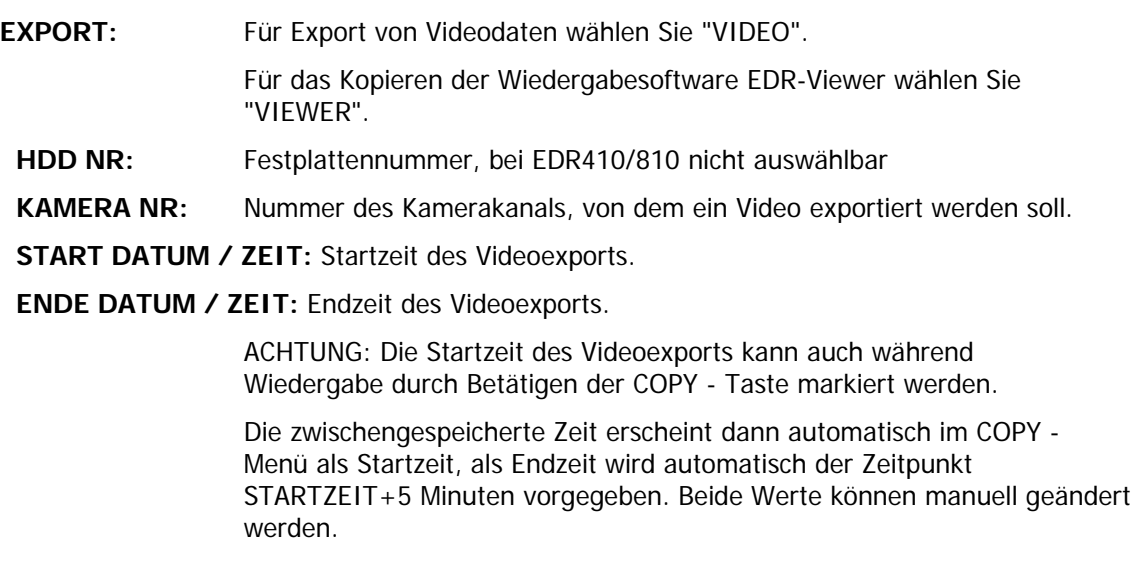

Nach Festlegung der Kameranummer sowie Start- und Endzeit kann der Export mit der **SELECT**- Taste gestartet werden.

# **7. CALL - MONITOR - EINSTELLUNGEN**

Das Menü für die Einstellung des CALL - Monitors kann über die Taste **CALL** aufgerufen werden:

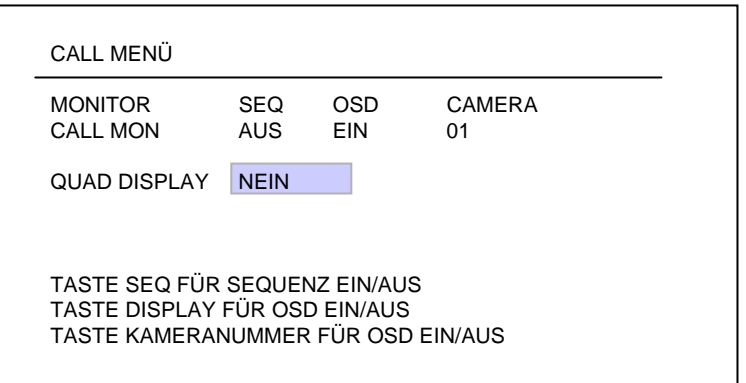

Folgende Einstellungen können in dem CALL - Menü vorgenommen werden :

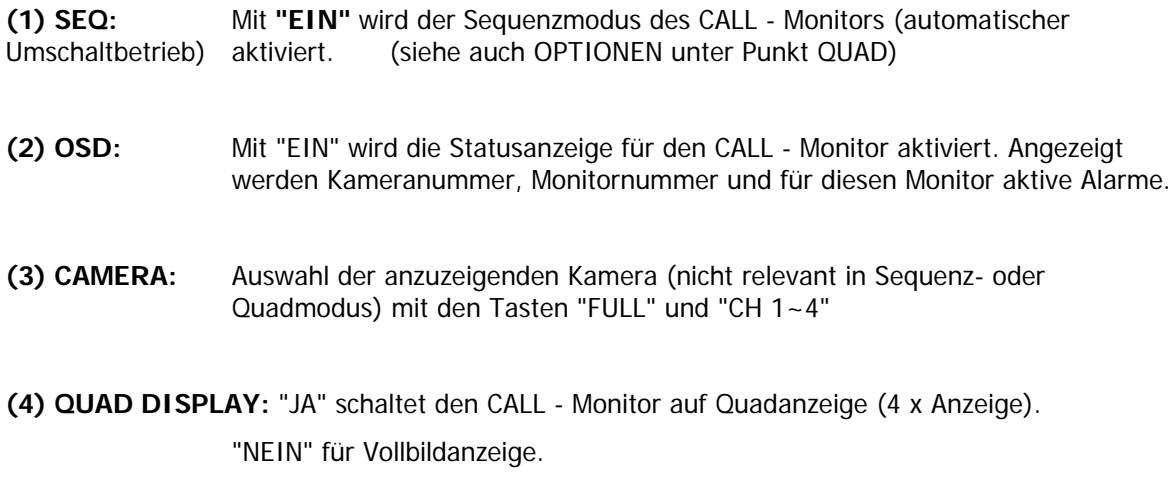

#### **Optionen für Quadmodus bei EDR-810:**

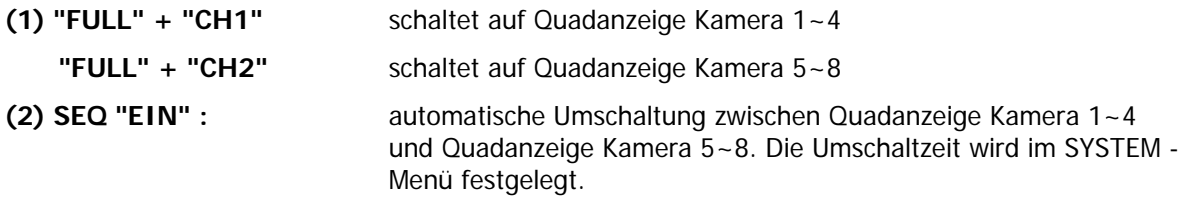

# **8. ANZEIGEEINSTELLUNGEN**

#### **8.1. HELLIGKEIT, KONTRAST, FARBE**

Für jeden Videokanal können Helligkeit, Kontrast und Farbe eingestellt werden, die Einstellung erfolgt im Vollbildmodus **("FULL" + "CH1~4/8")** der jeweiligen Kamera mit der Taste **SELECT**:

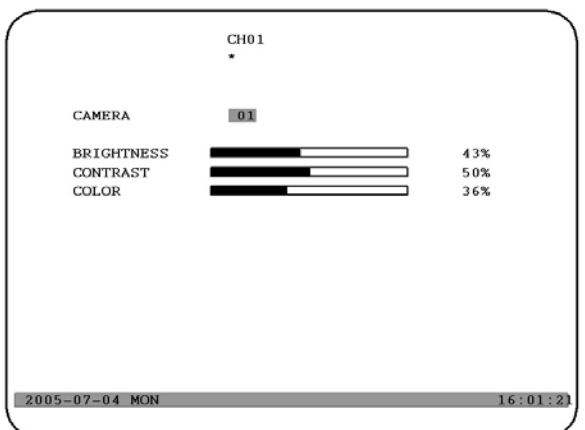

Es erscheint ein Bildschirmmenü mit einem Schiebebalken für jede Einstellung. **ENTER** schaltet zwischen den Einstellungen um, mit dem **JOG - Rad** werden die Werte geändert.

**(1) HELLIGKEIT:** Einstellung der Bildhelligkeit im Bereich 0 ~ 100%.

**(2) KONTRAST:** Einstellung des Bildkontrastes im Bereich 0 ~ 100%.

**(3) FARBE:** Einstellung der Farbsättigung im Bereich 0 ~ 100%.

Der aktuell eingestellte Wert wird auf dem Schiebebalken sowie als Prozentwert angezeigt.

Das Menü kann über die Tasten **MENÜ** oder **SELECT** verlassen werden.

#### **8.2 EINSTELLUNG BILDLAGE MONITOR**

Ist die Anzeige des Monitors nicht zentriert, kann die Bildlage horizontal und vertikal eingestellt werden.

Betätigen Sie dazu die Taste **ZOOM** in einer der Mehrfachansichten (nicht in Vollbildmodus).

Mit dem **JOG - Rad** kann die Bildlage horizontal zentriert werden, ENTER schaltet auf vertikale Richtung um.

Erneutes Betätigen der **ZOOM -** Taste schaltet den Einstellmodus ab.

# **9. BILDSCHIRMANZEIGE**

Die Taste **MODE** schaltet zwischen 4x, 7x(nur EDR810), 8x(nurEDR810), und BiB (Bild-im-Bild) Anzeigemodus des Hauptmonitors um.

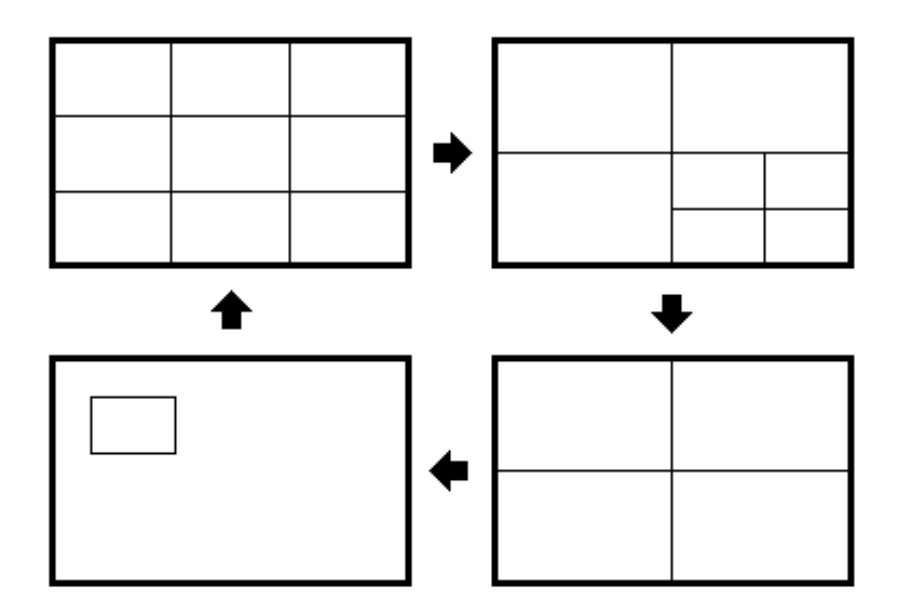

# **10. NETZWERKZUGRIFF**

#### **SYSTEMVORAUSSETZUNGEN PC:**

Betriebssystem Windows XP SP2, Windows 2000 SP6, DirectX 9.0c, Internet Explorer min. 6.x. ActiveX - Applikationen müssen in den Internet-Explorer - Einstellungen erlaubt sein.

Die nachfolgenden Erläuterungen setzen eine ordnungsgemäße Installation des Netzwerkanschlusses des Recorders voraus.

#### **ZUGRIFF ÜBER INTERNET EXPLORER**

Geben sie in der Adresszeile des Internet Explorers die IP-Adresse des Recorders ein:

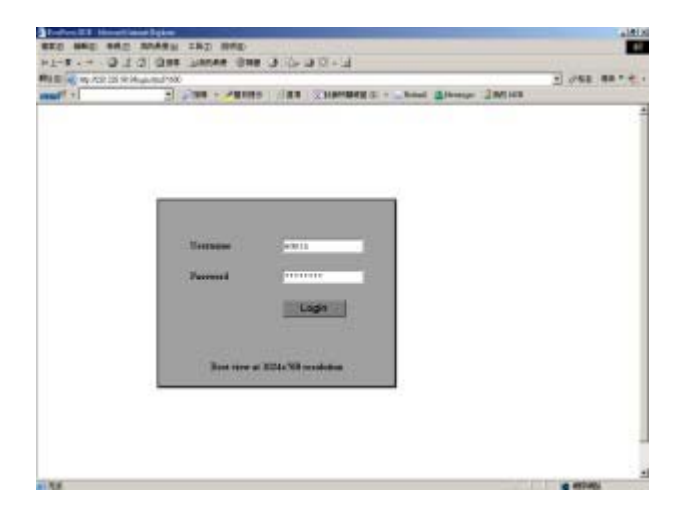

Der LOGIN - Bildschirm erscheint: Geben Sie Benutzername (Username) und Passwort (Password) ein.

# BILDSCHIRMELEMENTE

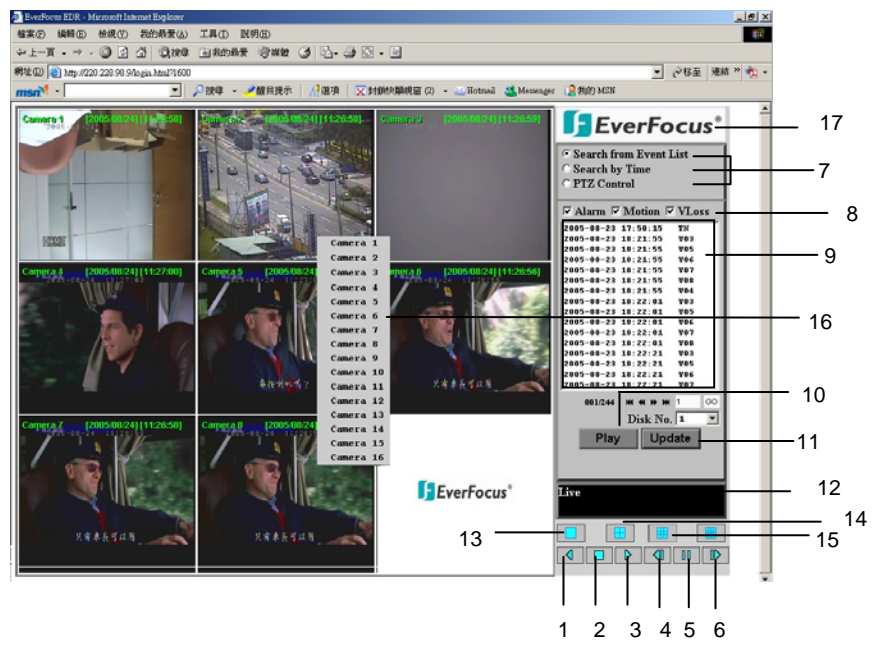

Das obere Bild zeigt die Benutzeroberfläche des Bildschirmes. Alle Icons und Bedienelemente sind nachfolgend erklärt:

- **1. WIEDERGABE RÜCKWÄRTS**
- 2. **T** STOP: Stopp der Wiedergabefunktion und Umschalten in den Live Modus.
- **3. WIEDERGABE**
- **4. EINZELBILD VORWÄRTS:** Weiterschalten zum nächsten Bild im PAUSE Modus.
- **5. PAUSE:** Anhalten der Wiedergabe, Standbild.
- **6. EINZELBILD RÜCKWÄRTS:** Weiterschalten zum vorigen Bild im PAUSE Modus.
- **7.** Aufnahmesuche , Schwenk-Neigesteuerung
- **8.** Ereignistypen.
- **9.** Ereignisliste.
- **10. Play** Start der Wiedergabe eines Ereignisses.
- **11. Update** Aufruf bzw Aktualisierung der Ereignisliste.
- **12.** Status der Verbindung (PLAY oder LIVE), bei Playback Anzeige der Wiedergabezeit.
- **13.** Vollbildansicht.
- **14.** Vierfachdarstellung (Quad).
- **15.** 9 x Darstellung.
- **16.** Pop-Up Menü bei Rechtsklick in ein Kamerafenster, eine Auswahlliste der verfügbaren Kameras erscheint.
- **17.** Download der "EDR-Viewer" Software zur Wiedergabe von Exportdateien (Klick in Logo).

#### **AUFNAHMESUCHE**

Zur Aufnahmesuche stehen 2 Methoden zur Verfügung, Suche nach Zeit/Datum oder Suche anhand der Ereignisliste.

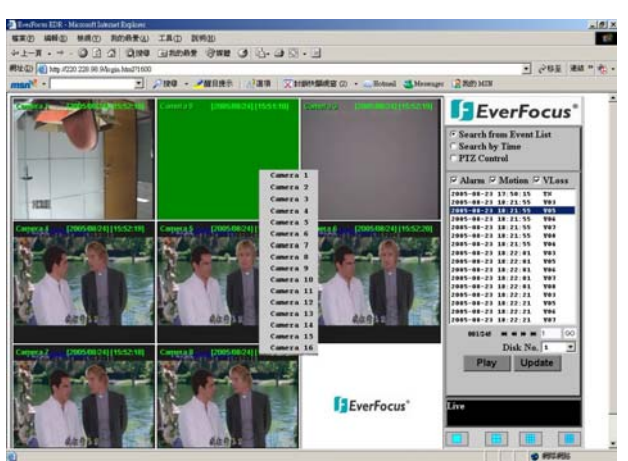

**Suche mit Ereignisliste, (Search from Event List)**

Wählen Sie die Ereignistypen aus, die angezeigt werden sollen: **ALARM, MOTION** (Bewegungserkennung), **VLOSS** (Videoverlust).

Mit **UPDATE** wird die Ereignisliste aufgerufen bzw. aktualisiert.

Die Ladedauer ist abhängig von der Größe der Ereignisliste und der Netzwerkgeschwindigkeit. Die Ereignisse werden mit Ereignistyp, Zeit und Datum angezeigt.

Unter der Liste wird die Anzahl der verfügbaren Seiten angezeigt (max. 640). Zwischen den Seiten kann mit folgenden Tasten geblättert werden.

- >> nächste Seite,
- << vorige Seite,
- >>| letzte Seite,
- |<< erste Seite.

Alternativ kann die Seitennummer direkt eingetragen werden, GO schaltet zu der ausgesuchten Seite.

Nach Auswahl eines Ereigniseintrages wird die Wiedergabe mit der Taste **PLAY** gestartet.

#### **Suche nach Zeit / Datum (Search by Time)**

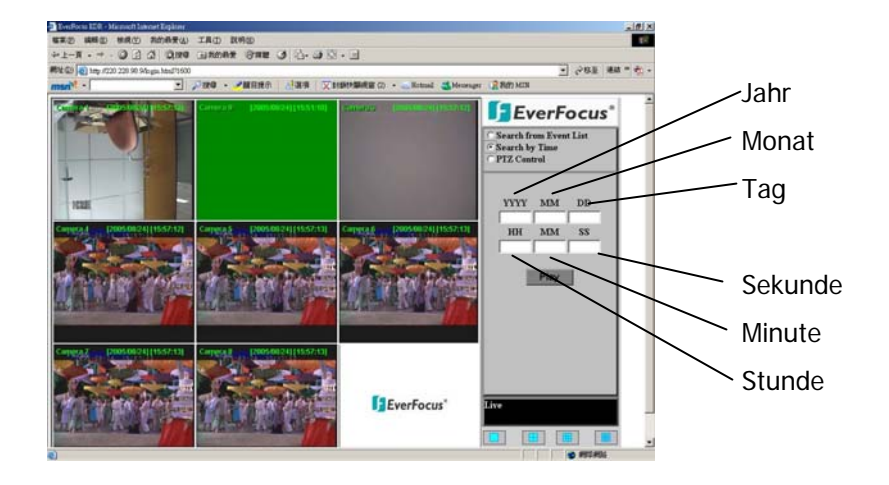

Nach Auswahl von "Search by Time" erscheint eine Eingabemaske für Datum und Uhrzeit des Wiedergabebeginns.

Nach Eingabe der Daten startet die Wiedergabe mit der Taste **PLAY**.

## **Schwenk- Neigesteuerung**

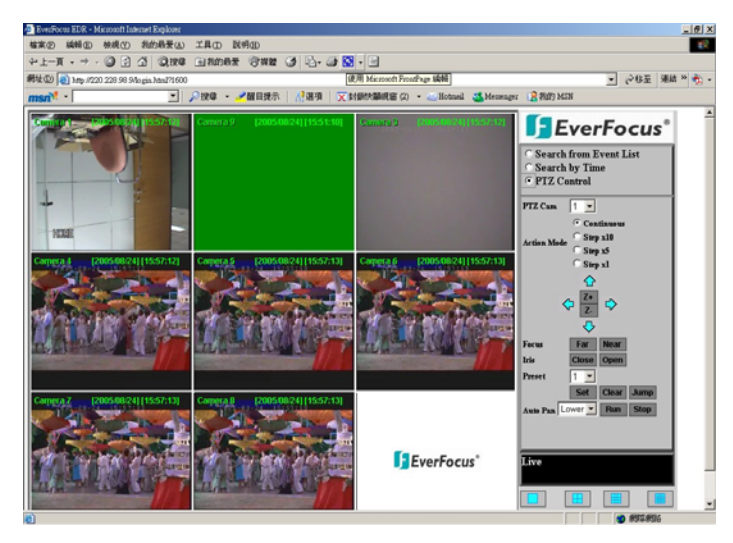

Der EDR Recorder erlaubt die Steuerung von Speeddomes und Schwenk-Neigegeräten über Netzwerk.

Der Telemetriemodus wird mit der Auswahl von "PTZ CONTROL" aktiviert. Wählen Sie die Kamera im Feld PTZ CAM aus.

Folgende Steuerfunktionen stehen zur Verfügung:

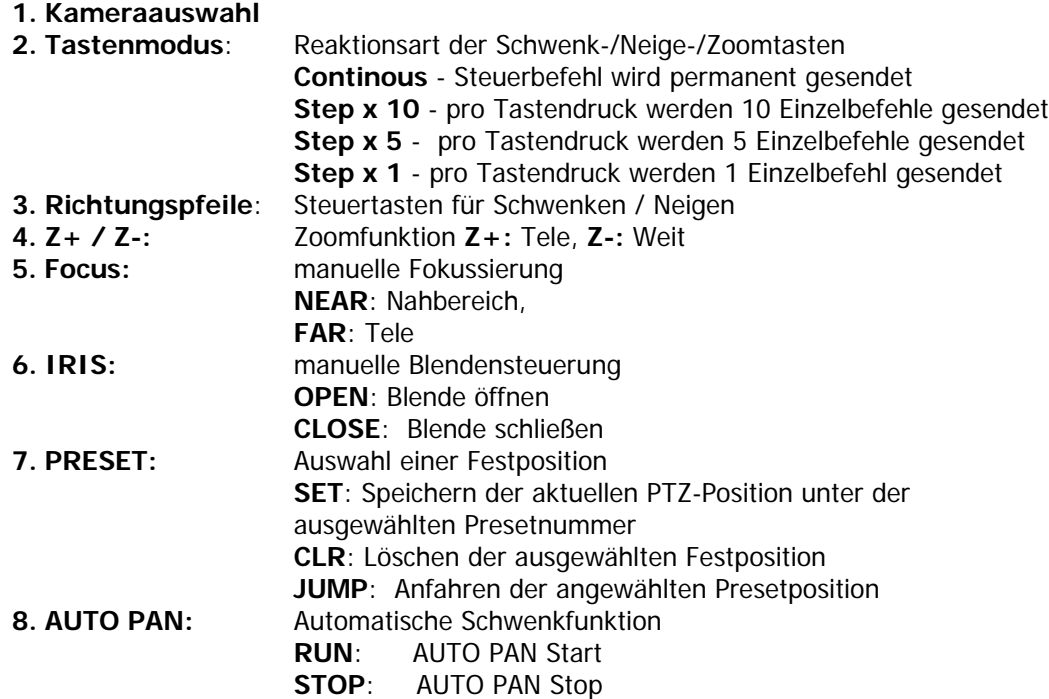

#### **ANHANG A: EDR - VIEWER SOFTWARE**

Die mit der COPY - Funktion exportierten Videodaten des EDR- Recorders haben das Dateiformat \*.arv. Dies ist ein MPEG-4 Dateiformat, eine Wiedergabe mit herkömmlicher Wiedergabesoftware ist jedoch nicht möglich.

Es ist eine spezielle Wiedergabesoftware erforderlich. Diese Software (Freeware, keine Lizensierung), der "EDR-Viewer", ist im Speicher des Recorders abgelegt und kann jederzeit von diesem kopiert werden. Dazu gibt es 2 Methoden:

1. Export auf USB-Stick: Stellen Sie im COPY Menü in der ersten Zeile die Auswahl auf "VIEWER". Nach Betätigen der SELECT - Taste wird die Software auf den eingesteckten USB-Stick kopiert.

2. Download über Netzwerk: Ist der EDR über Netzwerk an einen PC angeschlossen, kann die "EDR-VIEWER" Software auch über den Internet Explorer heruntergeladen werden. Klicken Sie dazu auf das EverFocus - Logo.

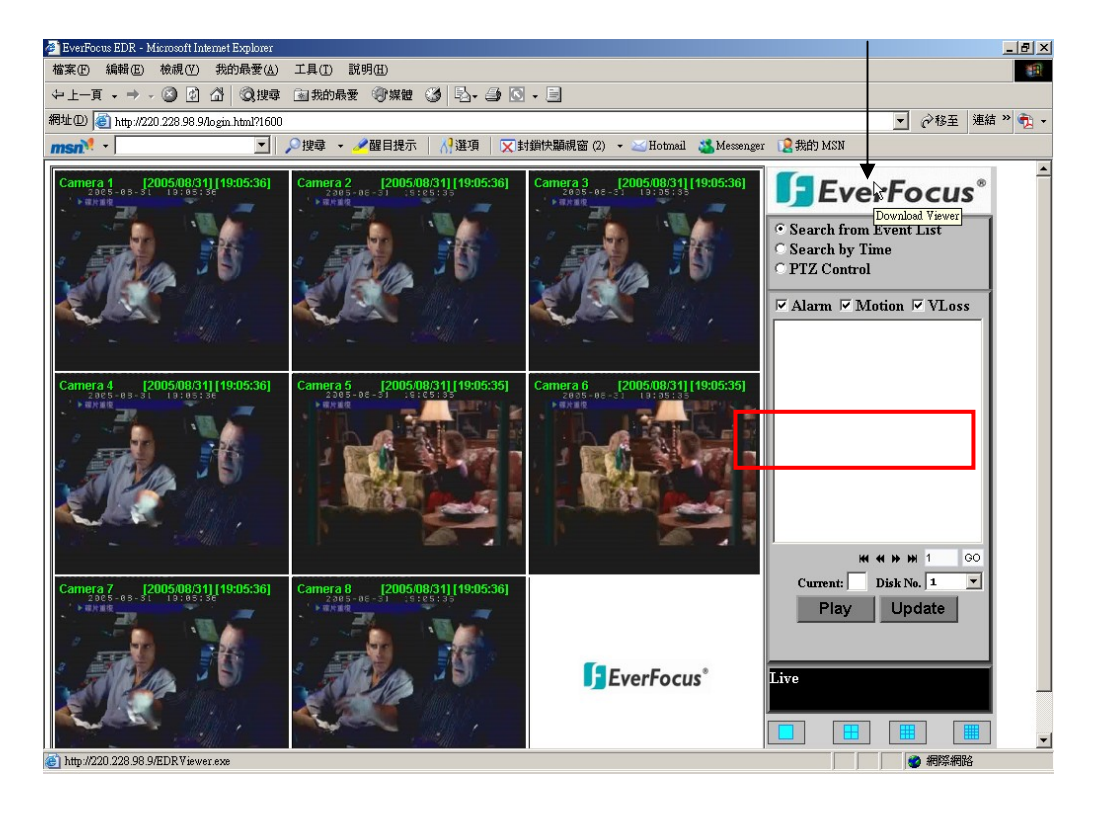

#### **INSTALLATION EDR - VIEWER**

#### **SYSTEMVORAUSSETZUNGEN PC:**

Betriebssystem Windows XP SP2, Windows 2000 SP6, DirectX 9.0c (freier Download unter www.microsoft.com/directx), Internet Explorer min. 6.x, DivX - Codec (für AVI - Export, freier Download z.B. unter www.divx.com).

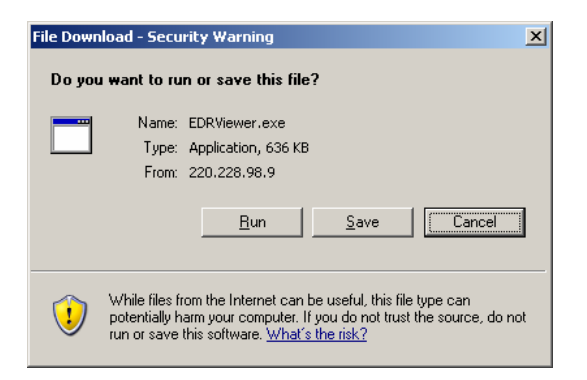

Der EDR - Viewer besteht aus nur einer Datei: EDRViewer.exe. Speichern Sie diese Datei auf dem PC und starten Sie diese.

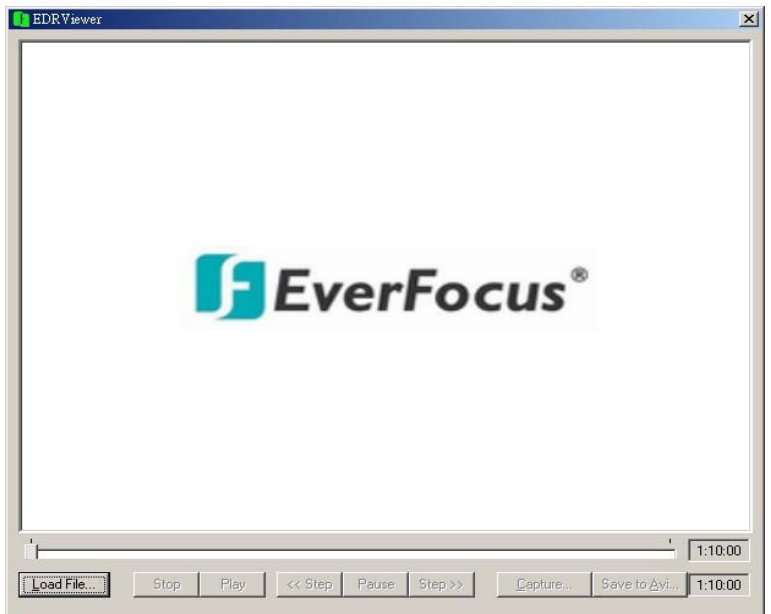

Der EDR-Viewer erlaubt die Wiedergabe von ARV - Dateien, das Speichern von Einzelbildern im JPG - Format sowie das Umwandeln der Videodatei in AVI - Format (mit DivX-Codec, siehe SYSTEMVORAUSSETZUNGEN PC).

**ACHTUNG:** Werden Videodateien, die mit der Aufnahme - Auflösung 720x288 aufgenommen wurden, zu AVI Dateien gewandelt, wird die AVI Datei nur mit halber Bildhöhe erstellt. Verwenden Sie für diese Dateien Wiedergabesoftware, die das Seitenverhältnis korrigieren kann (z.B. MediaPlayer Classic, Freeware, Download über www.everfocus.de).

# **SCHNITTSTELLEN SPEZIFIKATIONEN**

#### **1. RS-232 Pinbelegung**

Der EDR410/810 kann über RS-232 Schnittstelle von externen Geräten gesteuert werden.

#### **Steckerbelegung 9-poliger RS-232 Stecker**

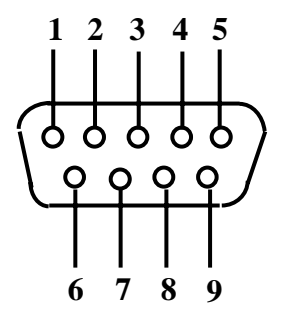

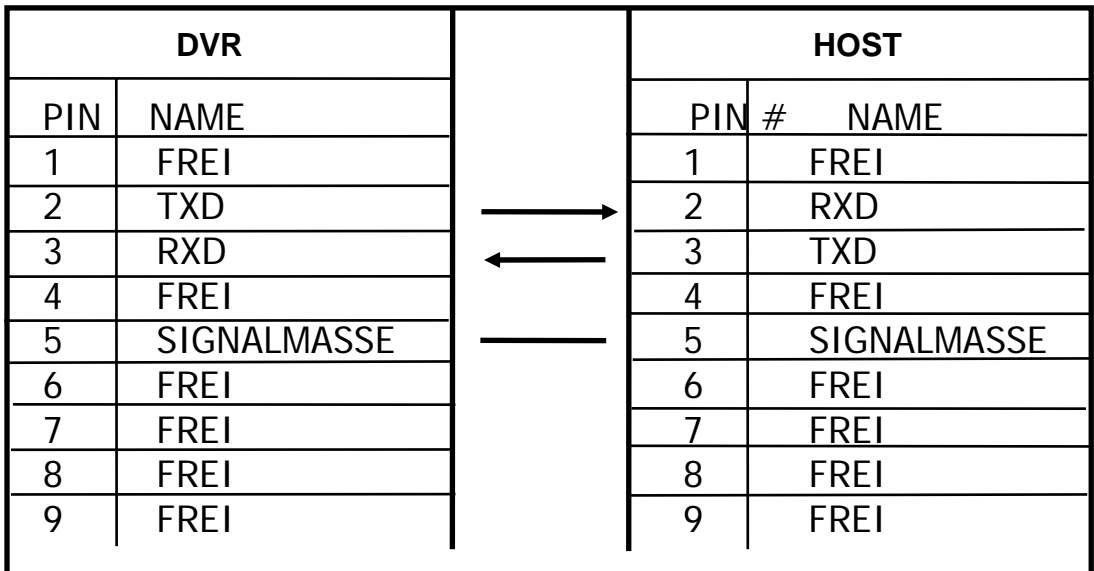

#### **RS-485 Pinbelegung**

Die beiden RS-485 Buchsen sind gleich beschaltet.

Pin 1: GND Pin 3: RS485 + (A) Pin 6: RS485 - (B)

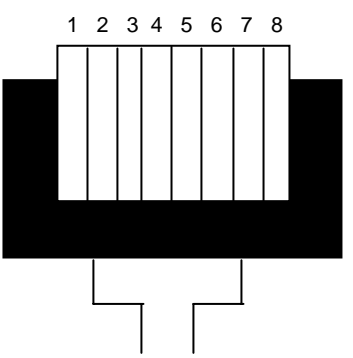

Blick auf RJ-45 Stecker Kontaktseite.

#### **2. Schnittstelleneinstellungen**

Es gibt 6 verschiedene Geschwindigkeiten für den RS232/485 Port. 1200, 2400 , 4800 , 9600 , 19200 und 38400 Baud. Die Einstellungen für den Port werden im Menü RS232/RS485 vorgenommen.

#### **3. Fernsteuerprotokoll**

Das nachfolgende Fernsteuerprotokoll ist gültig für RS232 und RS485 Fernsteuerung.Das EEPBus - Protocol ist ein universelles Steuerprotokoll für Recorder der EDSR und EDR (MPEG4) - Serie. Somit können einzelne nachfolgend aufgeführte Kommandos nicht für die Recordertypen EDR410/810 verfügbar sein (z.B. für Matrixmonitore).

Example 1 : A packet that sends "**REC**" key to DVR (ID=5)

#### **1-1. Sample control code packets**

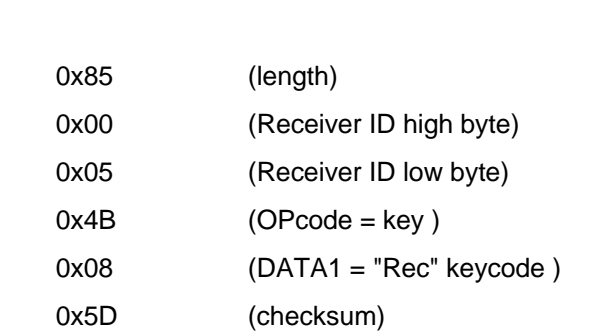

#### Example 2 : A packet that sends "**PAUSE**" key to DVR (ID=4999)

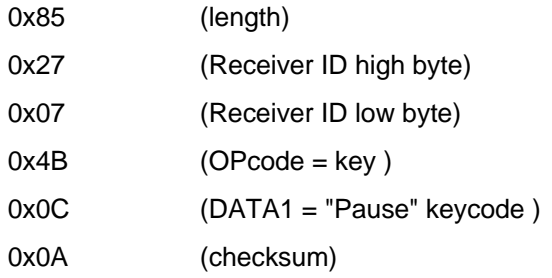

#### Example3 : A packet that sends "**PLAY**" key to all DVR (broadcast)

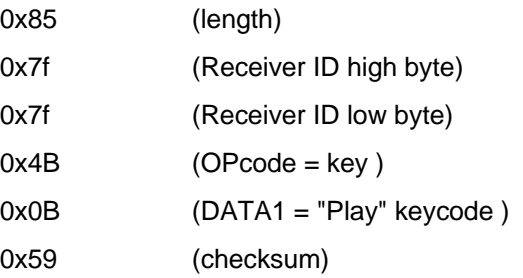

#### **2-1. The format of message packet is as follows:**

Length Byte (Prefix: 0x86, 0x87, or 0x88 ..... ) Receiver ID high byte Receiver ID low byte Opcode Byte Data Byte1 Data Byte2 Data Byte3

Checksum Byte

#### **2-2. Length Byte**

This Length Byte is also a prefix. Bit7 must be 1.

EX: 0x87 ==> this packet has 7 bytes length. (not included length byte itself )

#### **2-3. Receiver ID**

## **1.) Individual receiver ID**

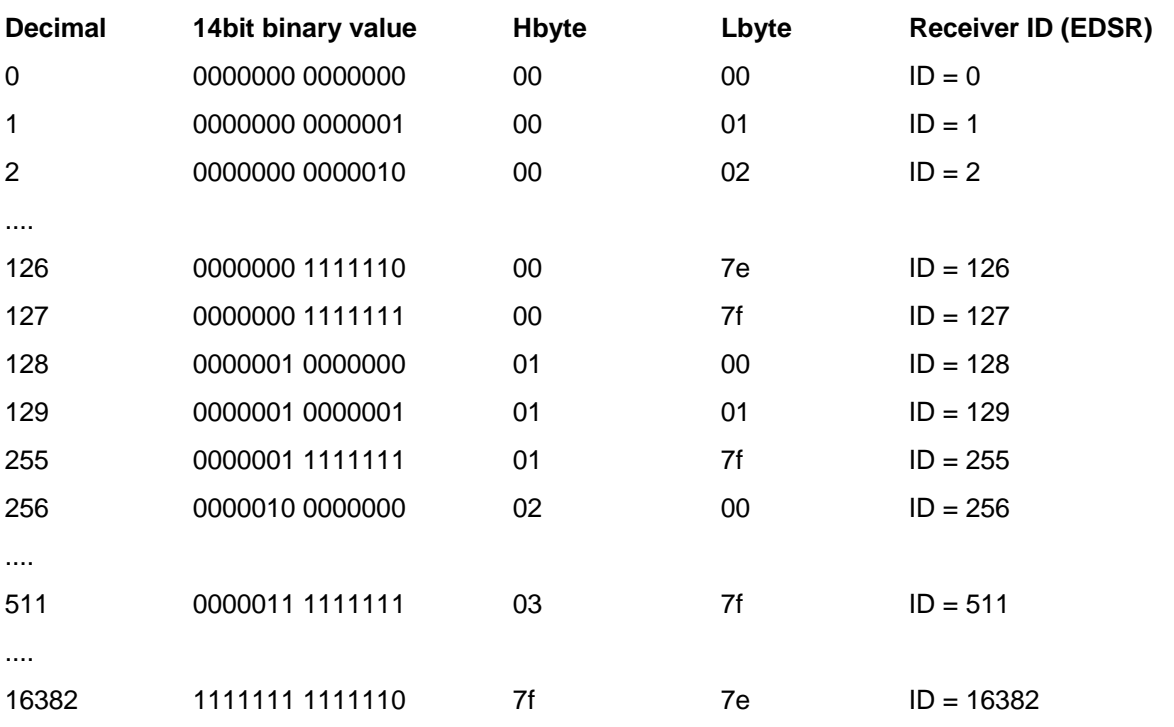

#### **2.) Broadcast ID**

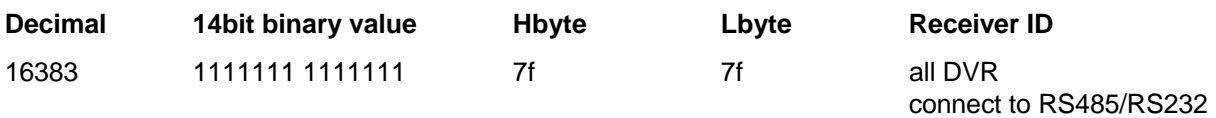

# **2-4. Opcode Byte & Data bytes**

#### **2-4-1. OPcode**

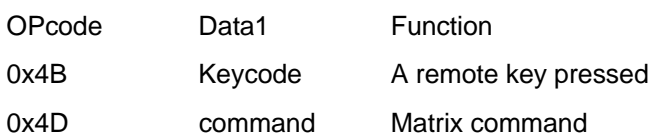

## **2-4-2. Remote keys (OPcode=0x4B)**

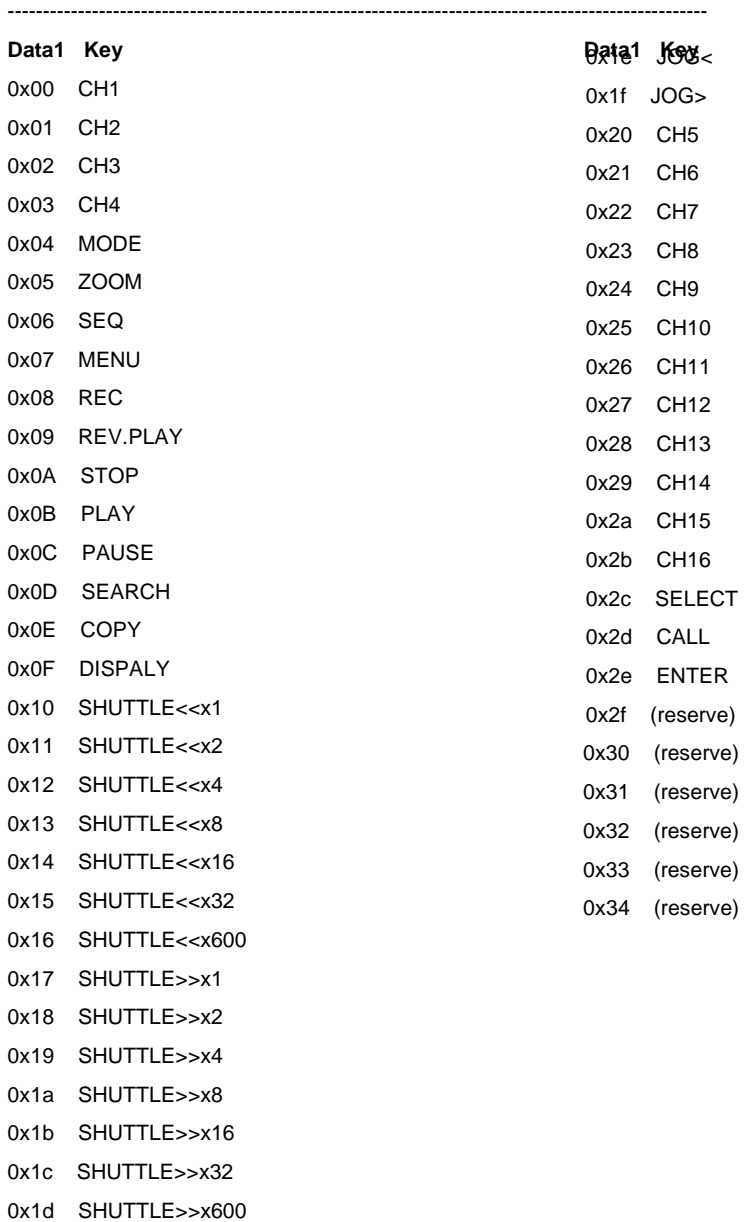

# ANHANG - C: Fernsteuerprotokoll

#### **2-4-3. Matrix command (OPcode=0x4D)**

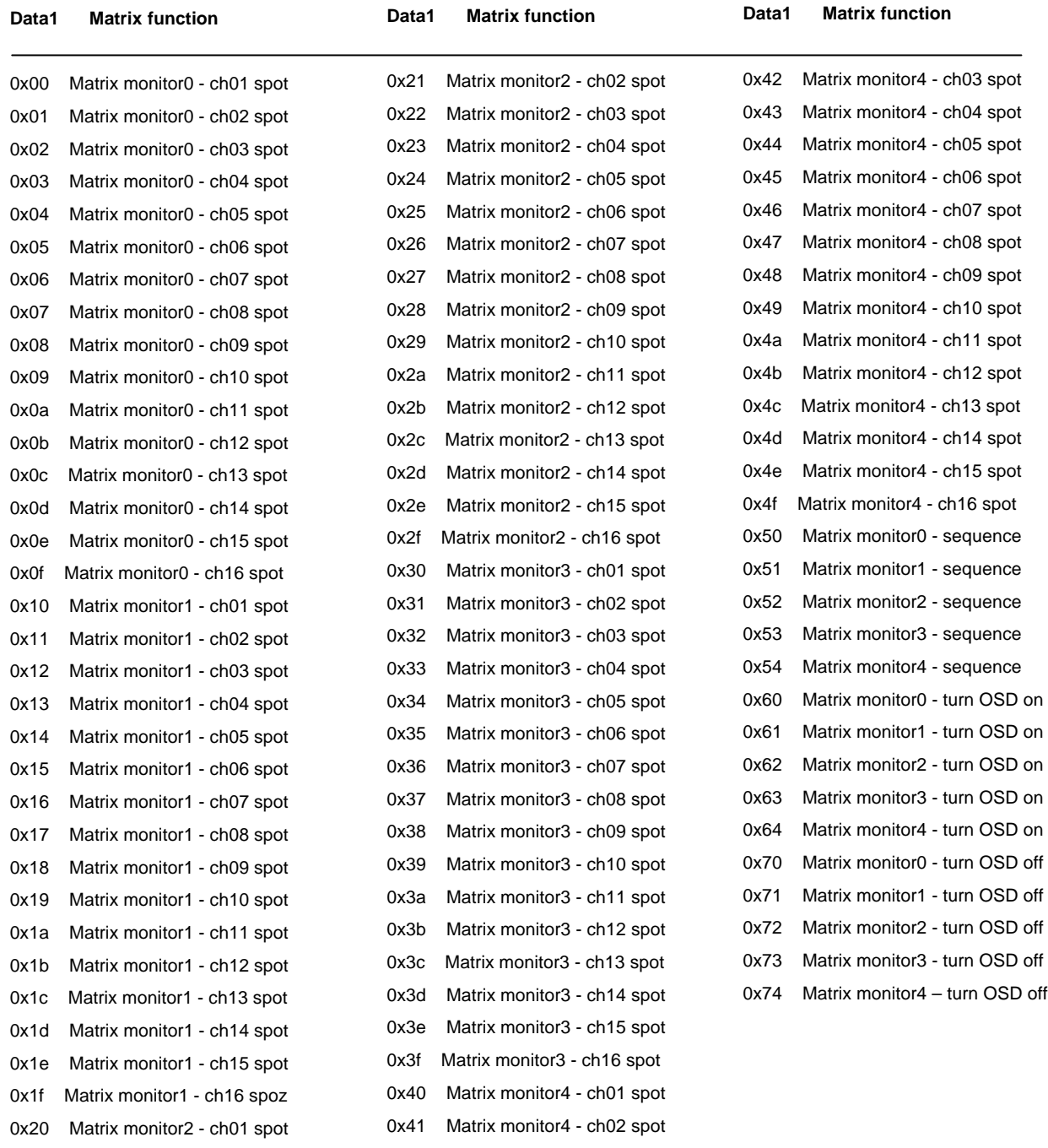

#### **2-5. Checksum Byte**

Checksum is computed as the sum of all previous bytes (including the length byte), then mask with 0x7f.

#### **ANHANG D : ALARM Ein-/AUSGÄNGE**

#### **Steckerbelegung**

Alle Alarm- und Steuereingänge sind über den 25-poligen Sub-D Stecker (Bild 1) anzuschließen. Alternativ kann das mitgelieferter Adapterboard mit Schraubklemmen genutzt werden.

Alle Alarm- und Steuereingänge werden gegen GND / Masse geschaltet.

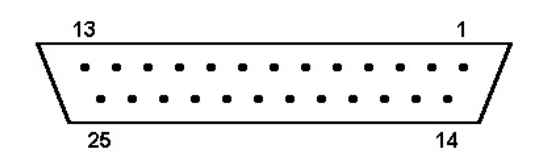

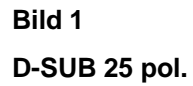

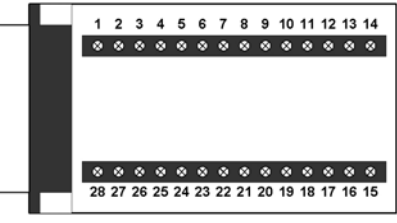

**Bild 2**

**PR16D00400 Alarm extension board** 

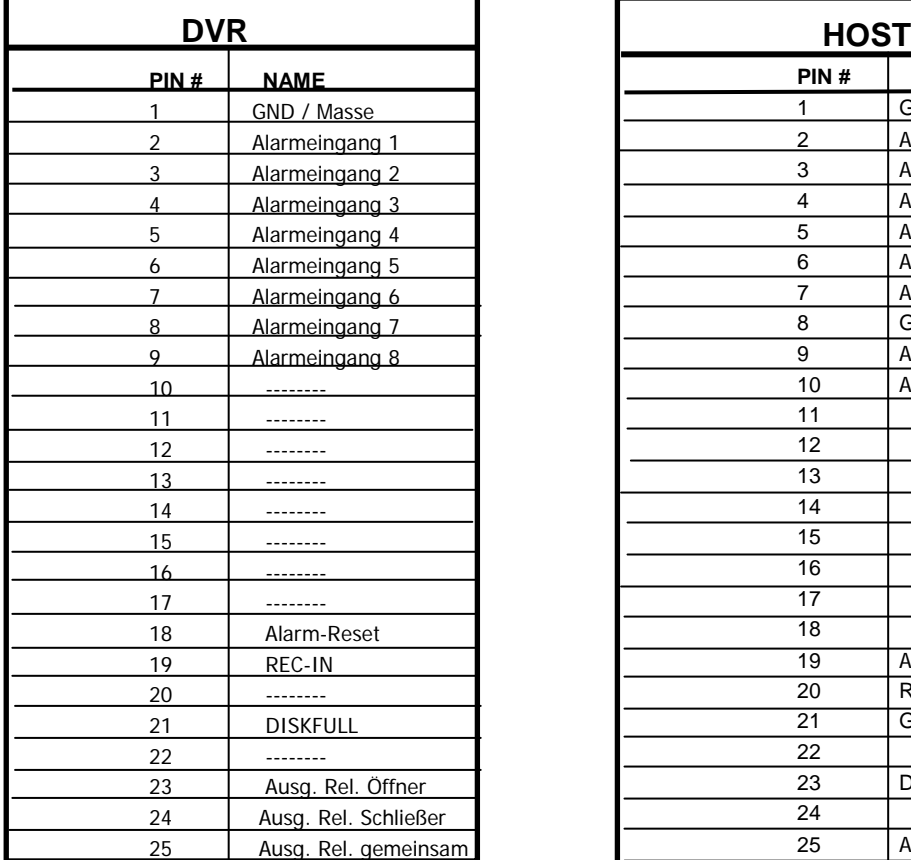

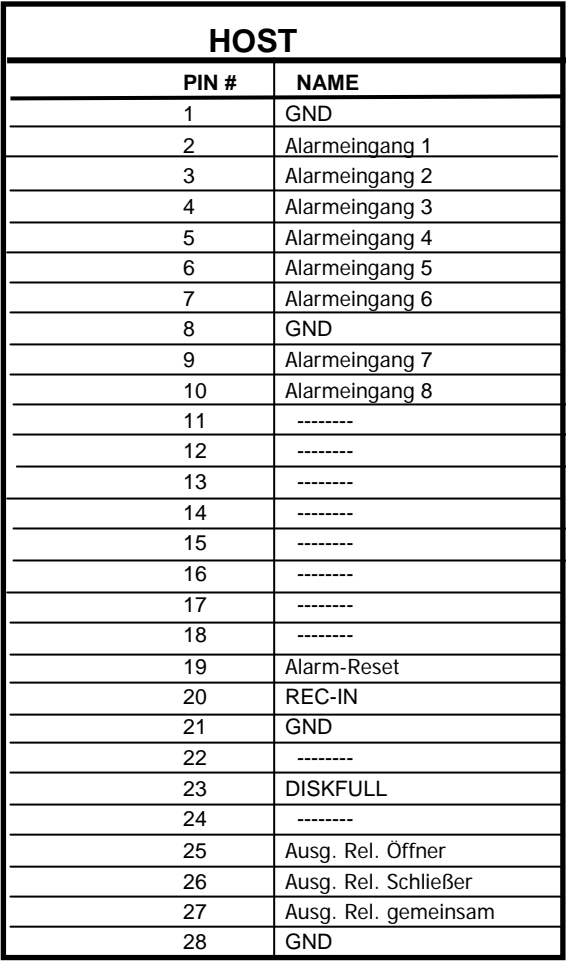

Durchschnittliche Aufnahmezeiten, basierend auf 100 GB Festplattenkapazität.

Durch die Verwendung des VBR - Verfahrens (Variable Bit Rate) ist der Speicherbedarf pro Bild abhänging vom Farb-und Kontrastinhalt sowie vom Bewegungsanteil des Bildes.

Nachfolgende Berechnungen sind Beispielwerte für kontinuierliche Aufzeichnung. Real erzielte Werte können abweichen und müssen im Bedarfsfall mit Testaufnahmen ermittelt werden.

Die Angabe BILDER / s bezieht sich auf die Gesamtaufnahmerate des Recorders (alle installierten Kameras).

#### BERECHNUNGSGRUNDLAGE: **100 GB** Festplattenkapazität

**AUFLÖSUNG: 720x576 (D1)**

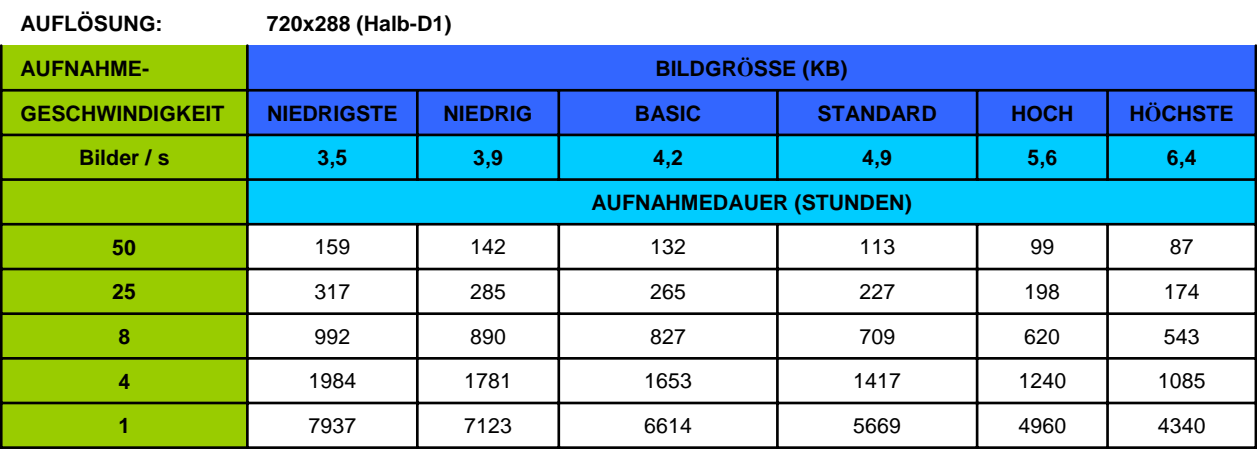

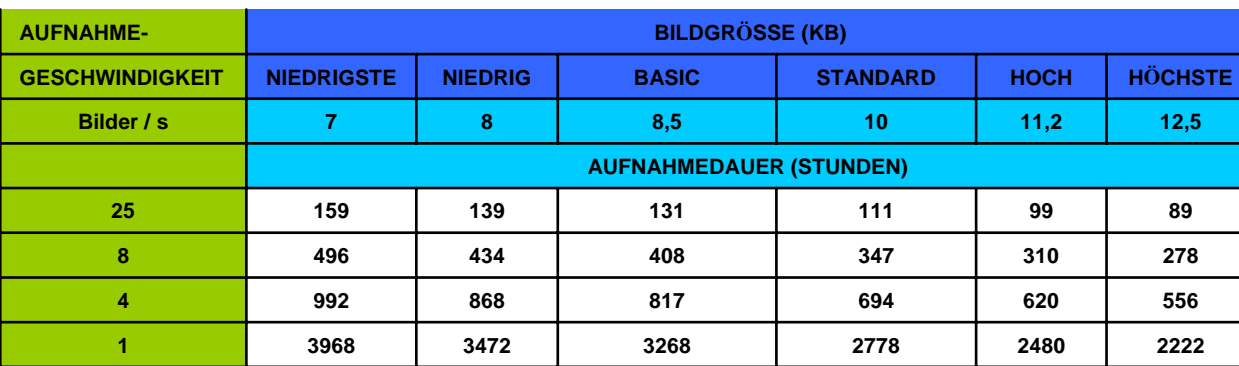

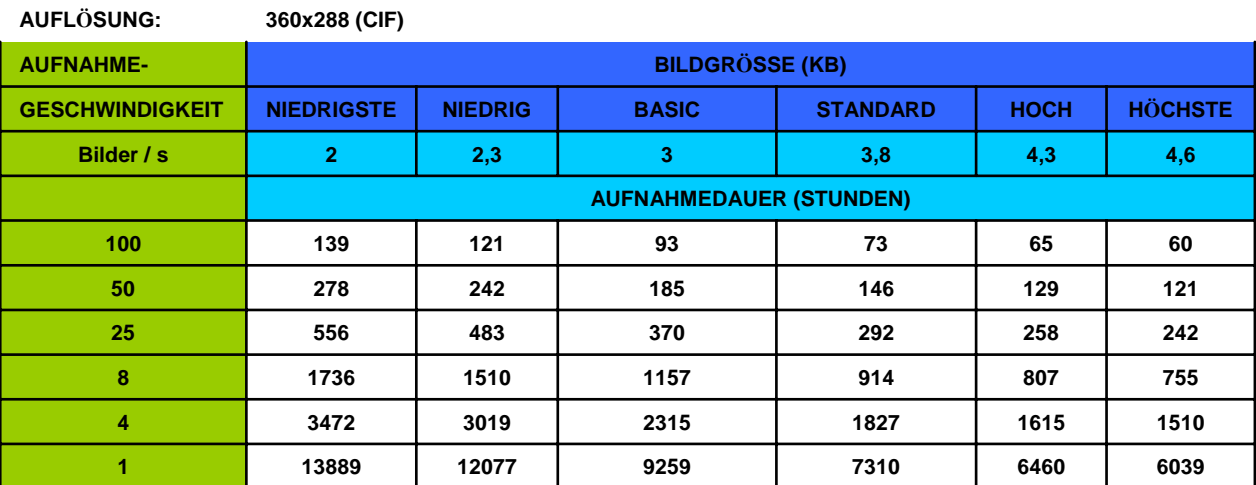

# *EverFocus Electronics Corp.*

#### **Head Office:**

12F, No.79 Sec. 1 Shin-Tai Wu Road, Hsi-Chih, Taipei, Taiwan www.everfocus.com.tw

#### **USA Office:**

1801 Highland Ave. Unit A Duarte, CA 91010, U.S.A. www.everfocus.com

#### **European Office:**

Albert-Einstein-Straße 1 D-46446 Emmerich, Germany www.everfocus.de

#### **China Office:**

Room 609, Technology Trade Building, Shandgdi Information Industry Base, Haidian District, Beijing,China www.everfocus.com.cn

#### **Japan Office:**

1809 WBG MARIBU East 18F, 2-6 Nakase.Mihama-ku. Chiba city 261-7118, Japan www.everfocus.com

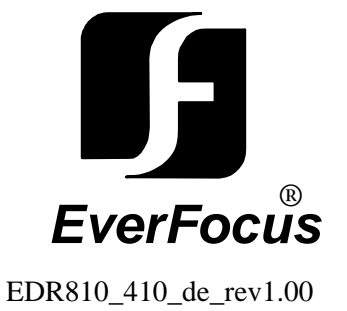